# HATIRLATMALAR

## Online öğretim sürecinde ders programı nasıl oluşturulacak? Dersler ne şekilde yapılacak ve ne kadar sürecek?

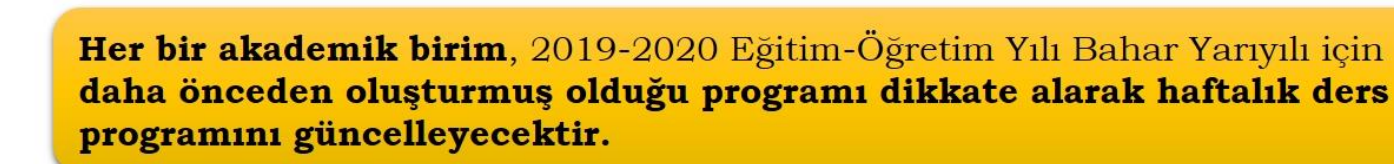

Haftalık ders programı, birimlerin web sitelerinde duyurulacaktır. Ders sorumluları ayrıca Öğrenme Yönetim Sistemi'nde ilgili derslerinin duyuru alanında gün ve saat bilgilerini öğrencileri ile paylaşacaklardır.

Dersler, ilgili gün ve saatlerde öğrenme yönetim Sistemi'ndeki her bir derse ait sanal/canlı sınıflarda 30-40 dakika arası sürede gerçekleştirilecektir.

Sanal/canlı sınıflarda yapılan derslere ek olarak dileyen öğretim elemanları Öğrenme Yönetim Sistemi'ne farklı türlerde dosya (ses, resim, video, metin vb.) ekleyebileceklerdir.

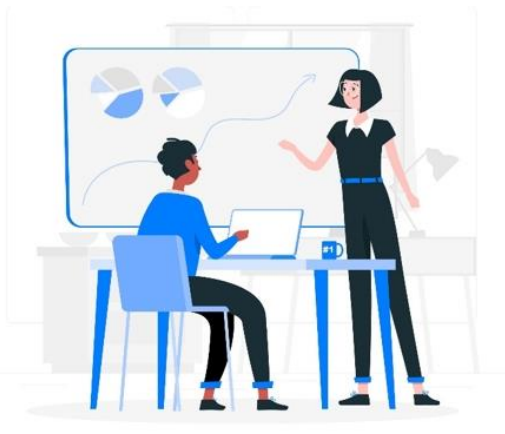

Ayrıntılar için orgun.ankara.edu.tr

### Öğretim Elemanları

1

 $\bf{2}$ 

3

4

#### Ankara Üniversitesi | Uzaktan Eğitim Merkezi

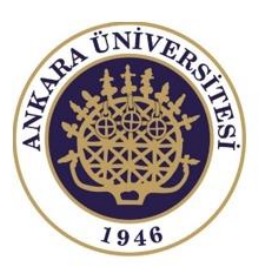

## Online öğretim sürecinde sanal/canlı sınıflarda etkileşimli derslerimi nasıl yapacağım?

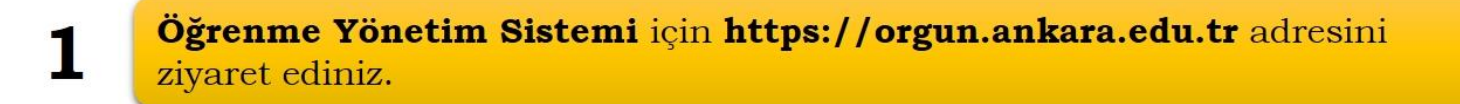

- Üniversitemizin Kampüs Bilgi Yönetim Sistemi (OBS) için kullandığınız kullanıcı adı ve şifresi ile sistem girişinizi gerçekleştiriniz.
- «Derslerim» sekmesinde yer alan vermekte olduğunuz derslere tıklayarak yönetim sayfalarına geçiş yapınız.
- «Sanal Sinif» linkine tiklayarak, Kurs Odası'na katılarak etkileşimli ve canlı 4 sanal sınıfınıza giriniz.
	- Panelde ver alan araçları kullanarak ve oturum menüsünde bulunan «Kayda Başla» butonuna basarak dersinizi yapınız.

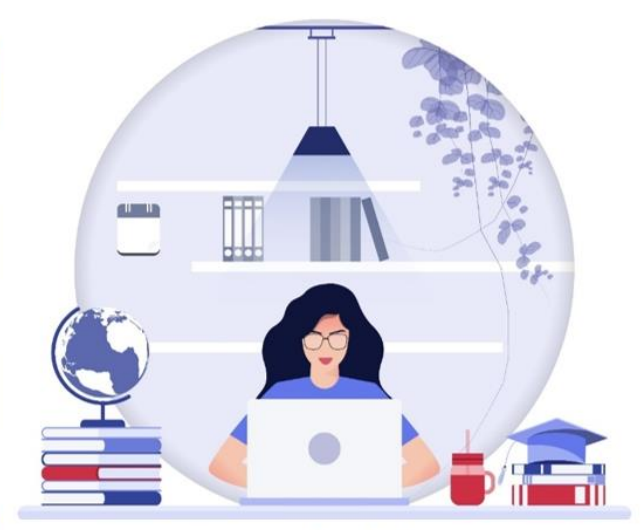

#### **Avrintilar icin** orgun.ankara.edu.tr

### Öğretim Elemanları

 $\mathbf 2$ 

3

5

#### Ankara Üniversitesi | Uzaktan Eğitim Merkezi

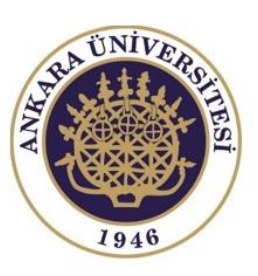

## Sisteme Giriş

**Öncelikle "orgun.ankara.edu.tr" adresindeki sağ üst köşede yer alan "Giriş Yap" butonuna tıklayınız ve Ankara Üniversitesi Kampüs Bilgi Yönetim Sistemi (OBS) hesap bilgilerinizi yazarak sisteme giriniz.**

1

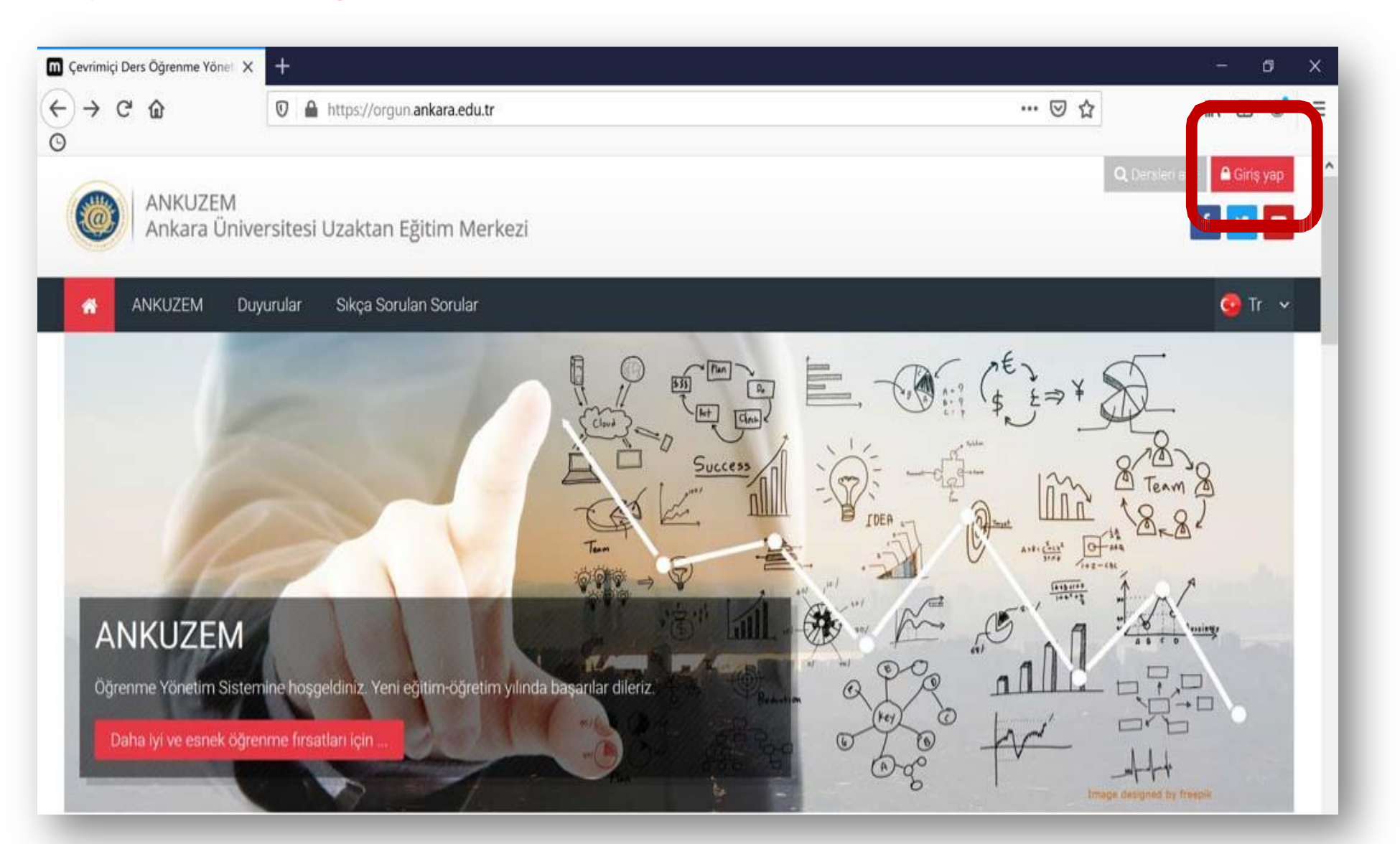

### **Derslerim menüsü altında vermekte olduğunuz derslerinizi liste halinde görebilirsiniz.**

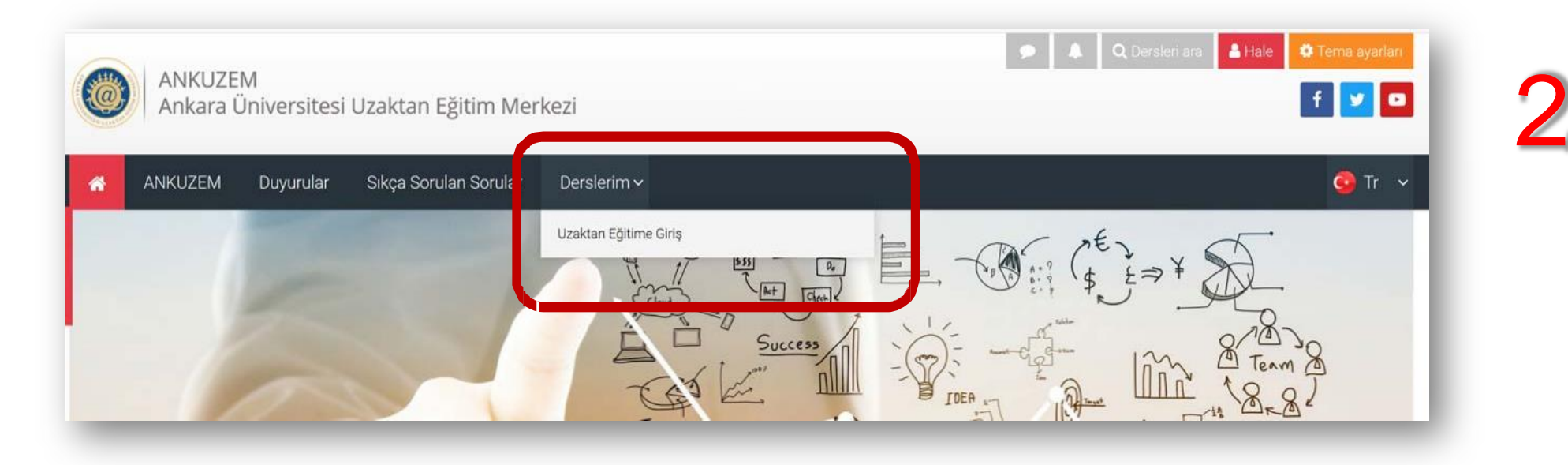

### **Dersinizi açtıktan sonra sağ üst köşede yer alan "Düzenlemeyi Aç" butonuna tıklayınız.**

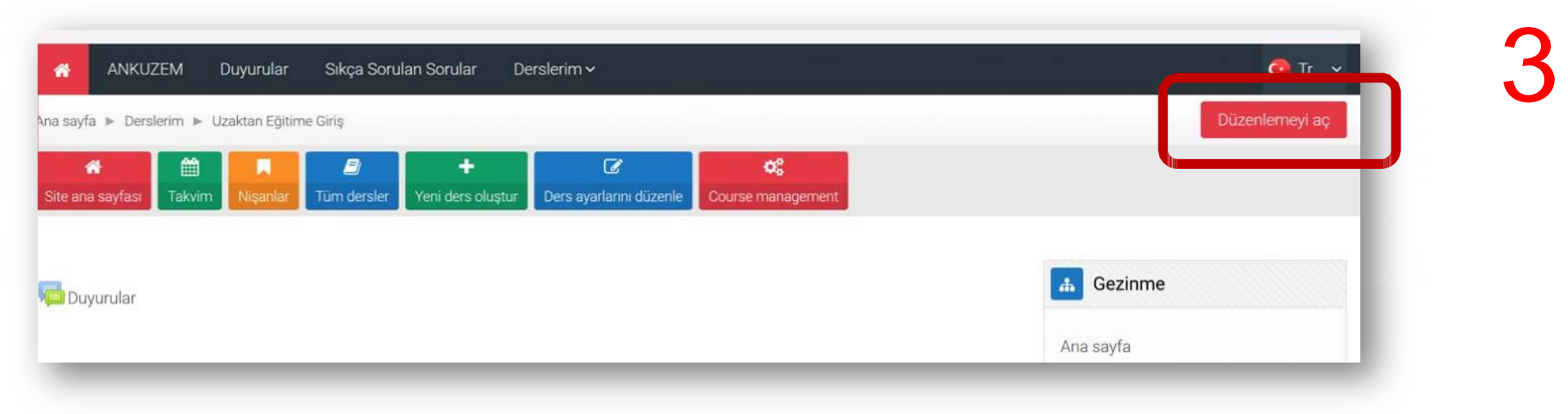

Duyuru Ekleme

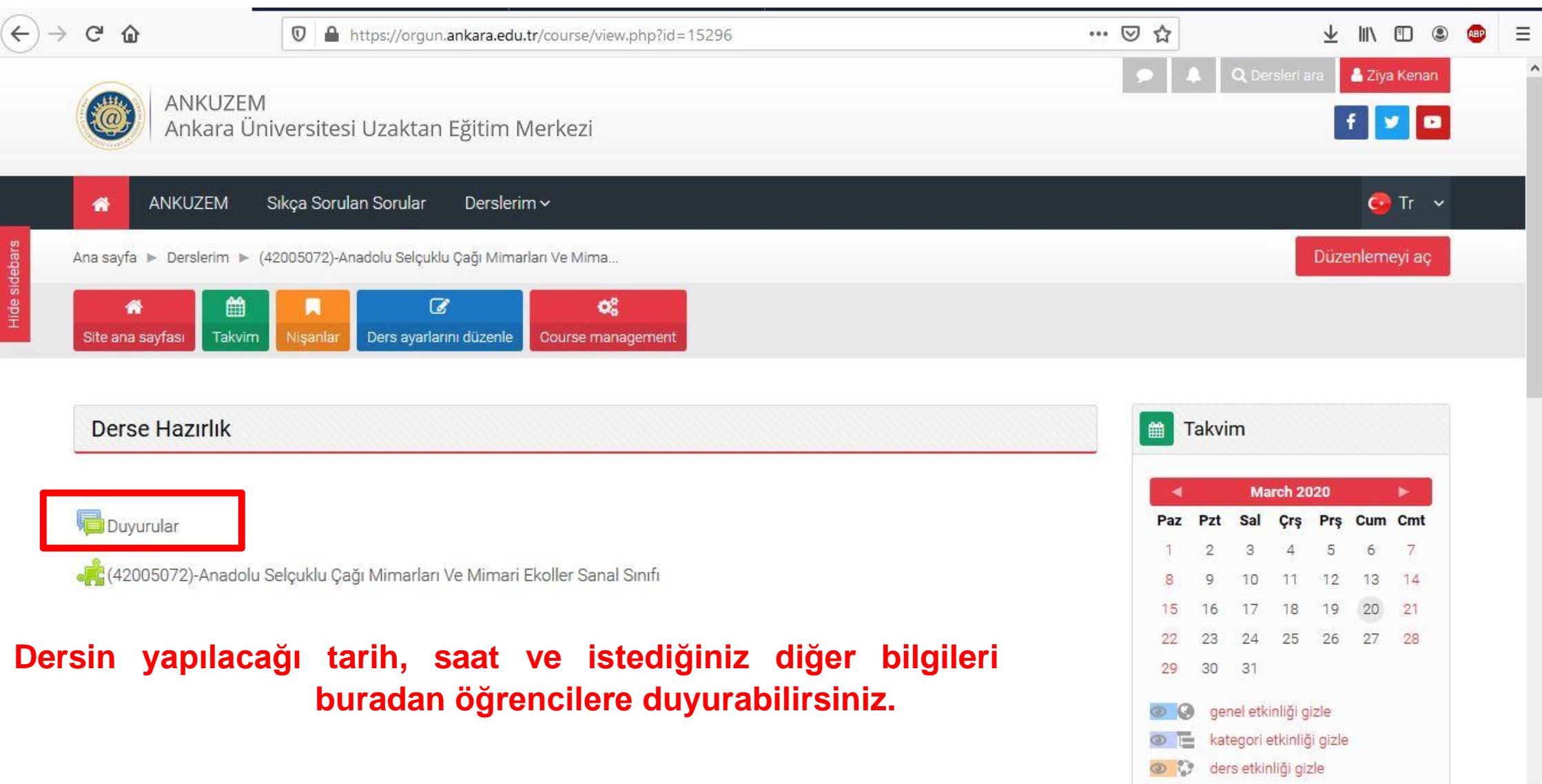

**3** <u>Q</u> arup etkinliği gizle

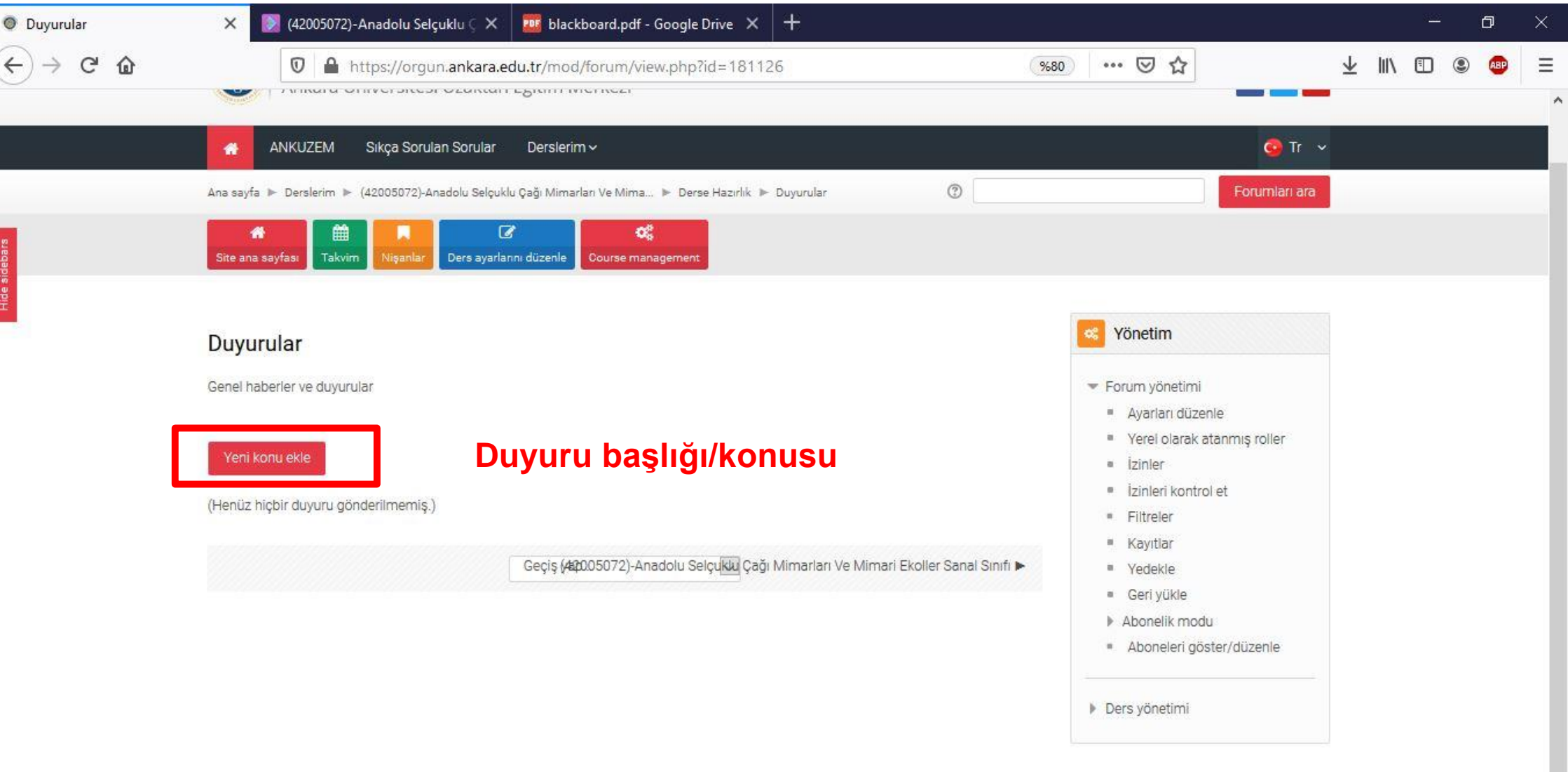

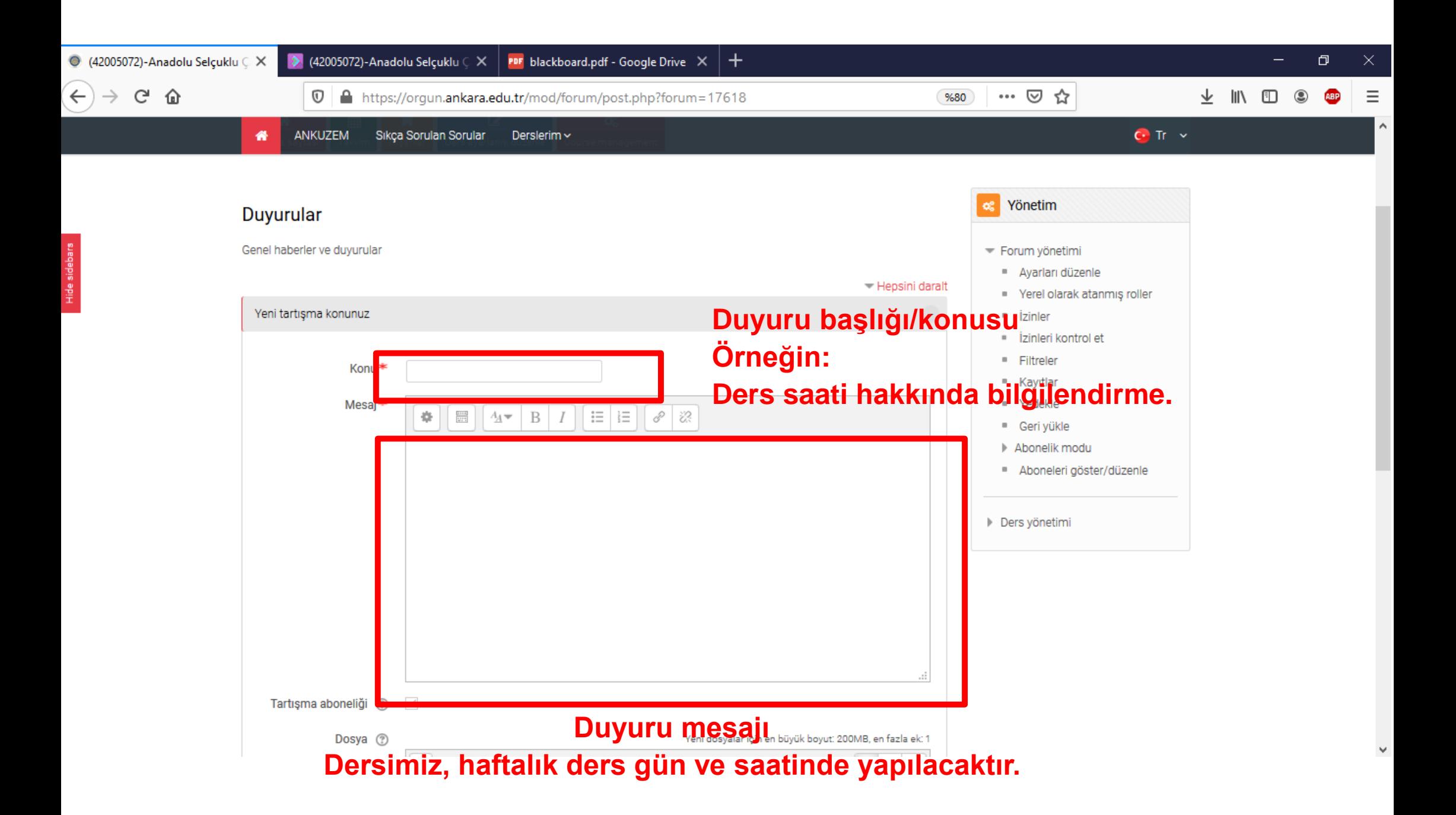

## Eğitim Materyali Ekleme

**Artık dersinizin içerisinde istediğiniz değişiklikleri yapabilirsiniz. Dosya ya da etkinlik yüklemek için yükleme yapmak istediğiniz bölümlerde yer alan "Yeni bir etkinlik ya da kaynak ekle" butonuna tıklayınız.**

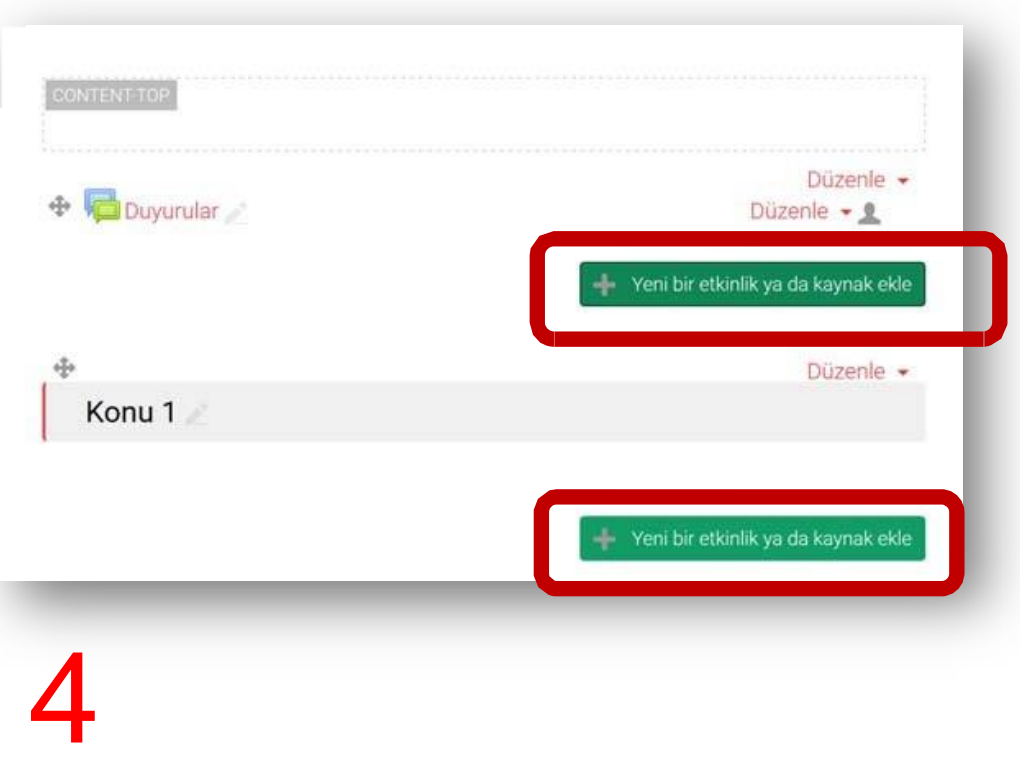

**Not: İsteğe bağlı bölüm, zorunlu değildir.**

**Dosya (belge, video, ses dosyası vb.) yüklemek için "Kaynak" seçeneğine tıkladıktan sonra "Ekle" butonuna tıklayınız.**

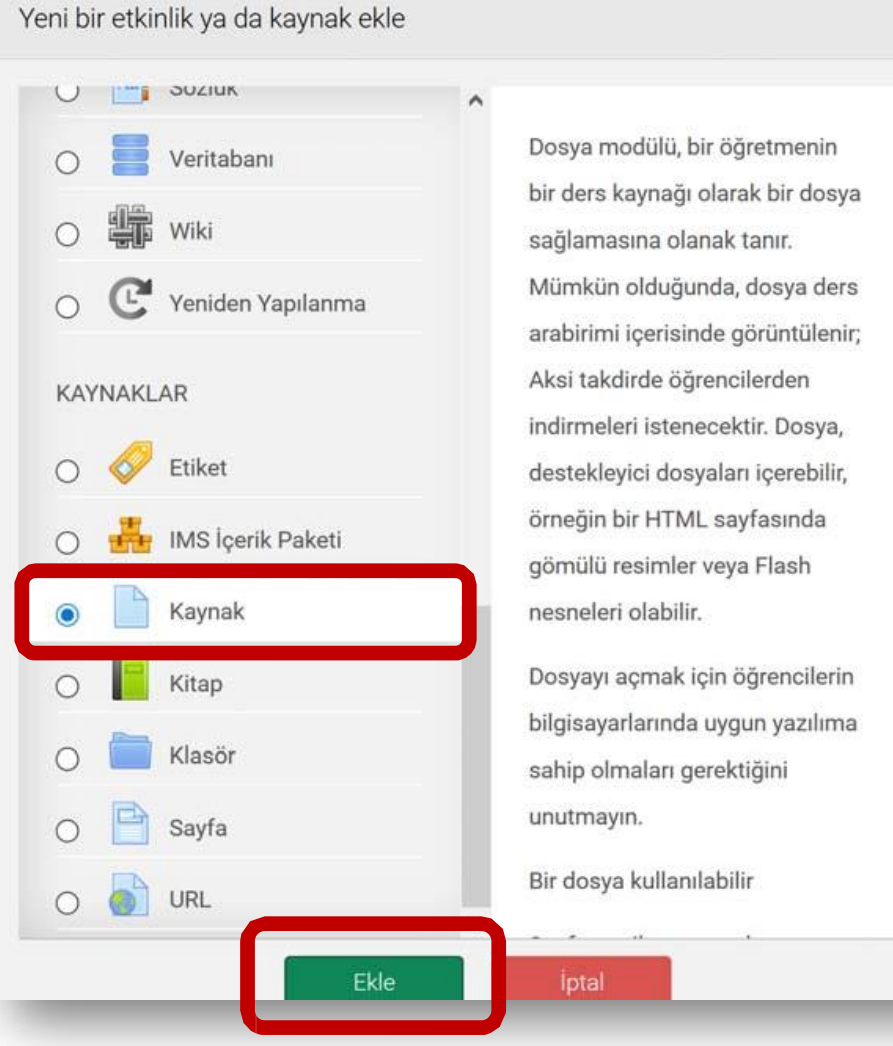

5

**Yüklediğiniz dosyanın adını ilgili alana yazınız. "Dosyaları seç" alanına yüklemek istediğiniz dosyayı sürükle bırak yöntemiyle yükleyiniz.**

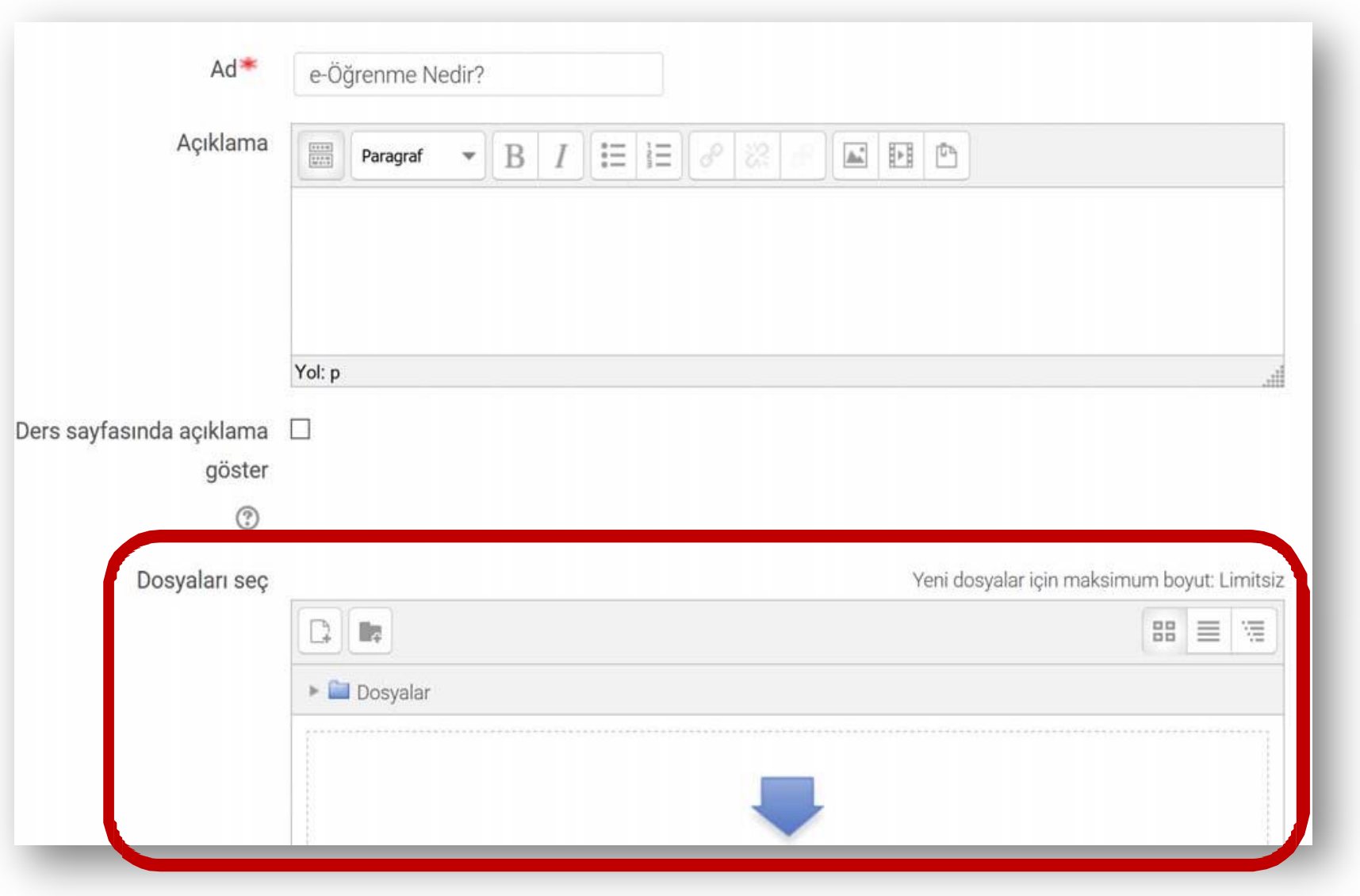

6

## **Görünüm ayarlarında "Göster" menüsü altında yer alan "Aç" seçeneğini seçiniz.**

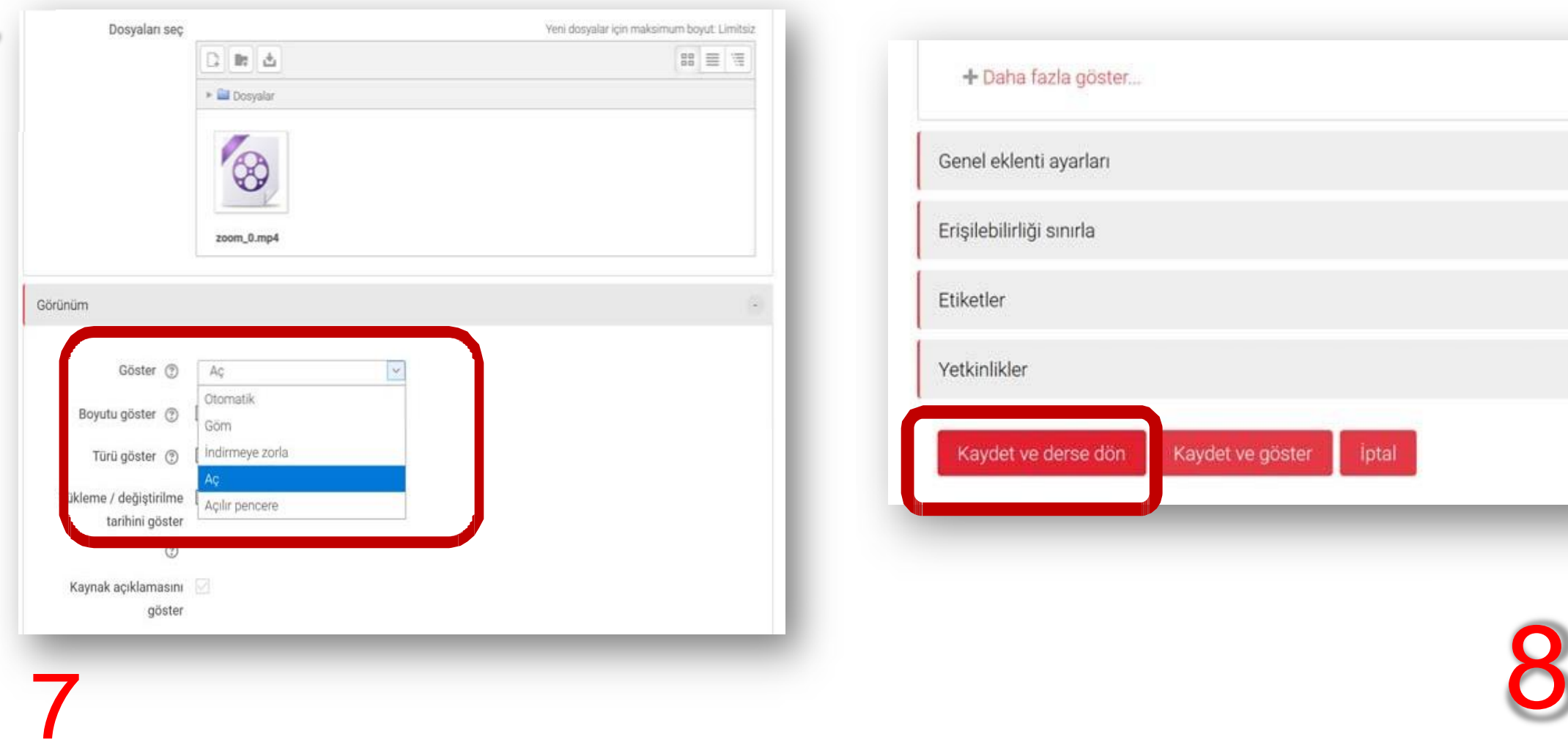

## **Bu işlemlerin ardından "Kaydet ve derse dön" butonuna tıklayınız.**

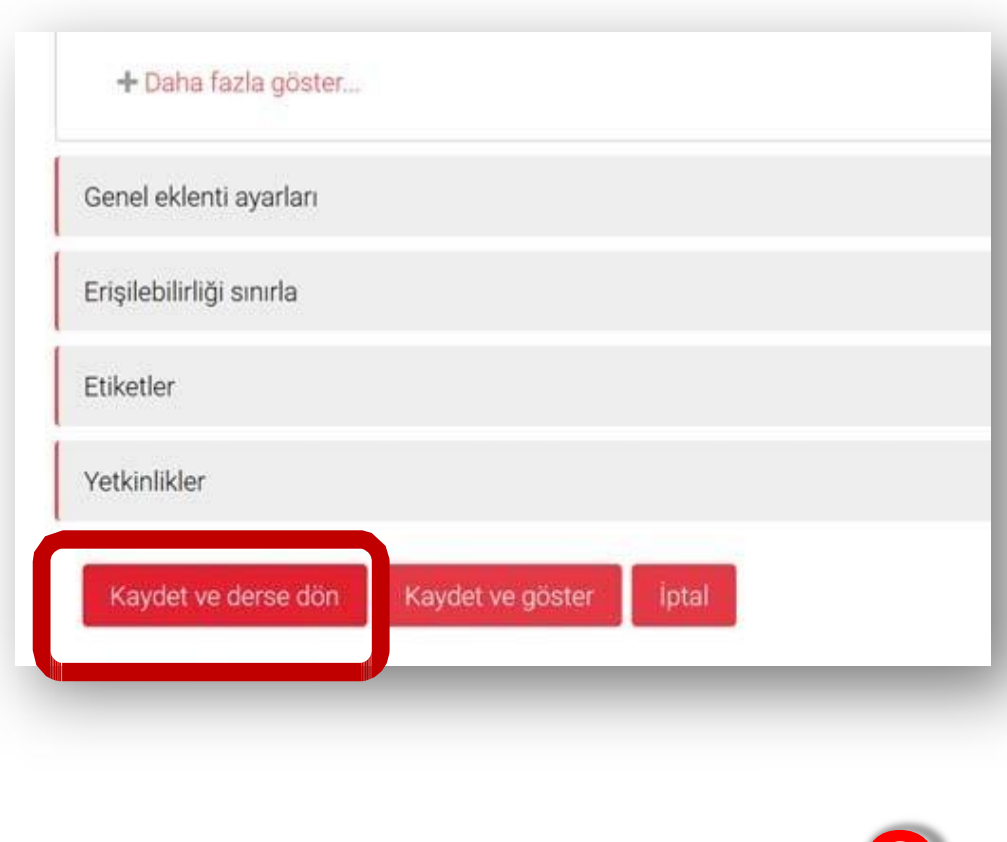

## **Eklemiş olduğunuz dosya ilgili konunun/alanın altında gözükecektir.**

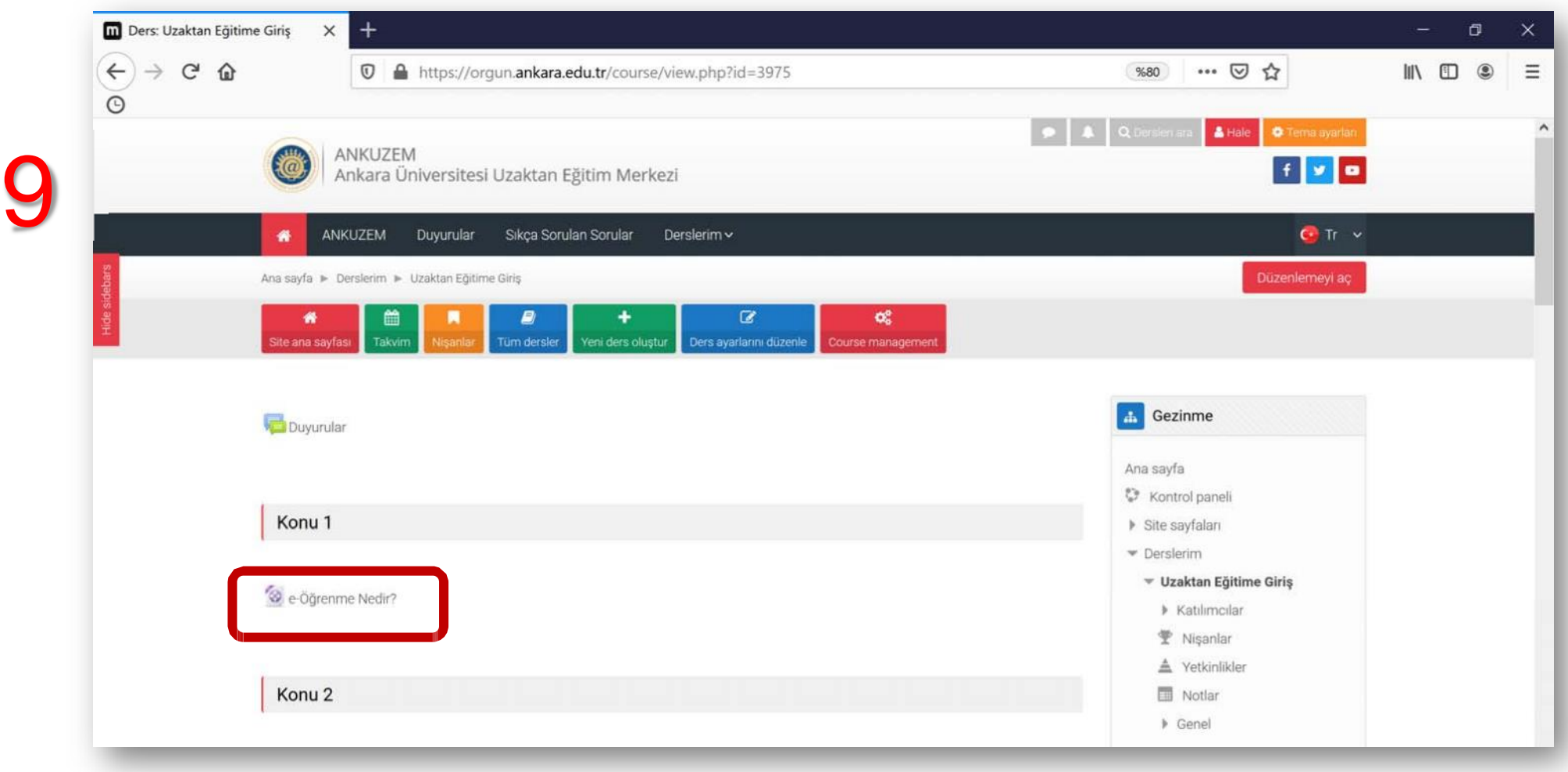

## Sanal Sınıf ve Ders Anlatımı

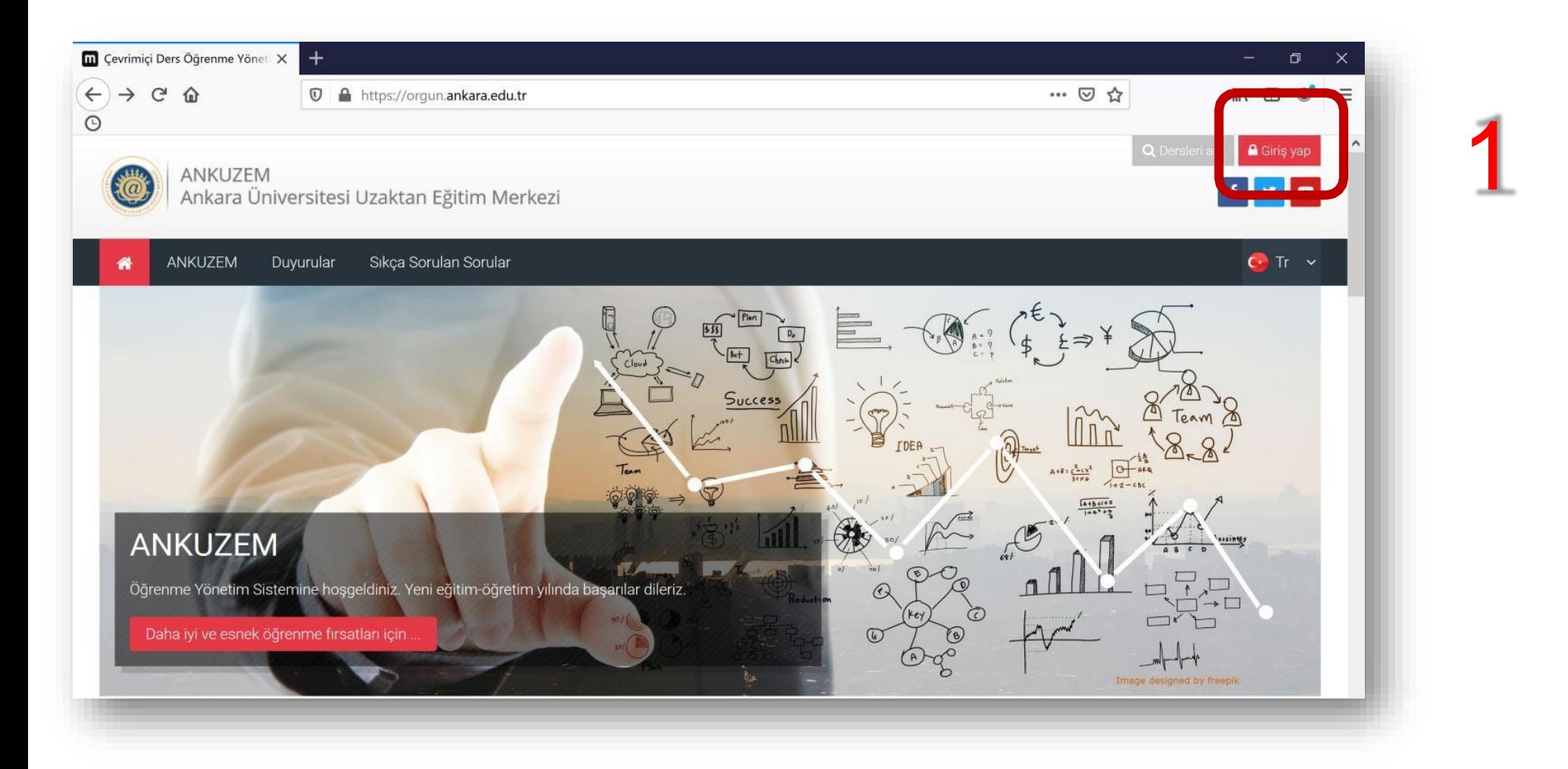

**Öncelikle sanal sınıf uygulamaları için "GOOGLE CHROME" tarayıcısını kullanmanızı öneririz. ["orgun.ankara.edu.tr"](https://orgun.ankara.edu.tr/) adresindeki sağ üst köşede yer alan "Giriş Yap" butonuna tıklayınız ve Ankara Üniversitesi Kampüs Bilgi Yönetim Sistemi (OBS) hesap bilgilerinizi yazarak sisteme giriniz.**

### **Derslerim menüsü altında vermekte olduğunuz derslerinizi liste halinde görebilirsiniz.**

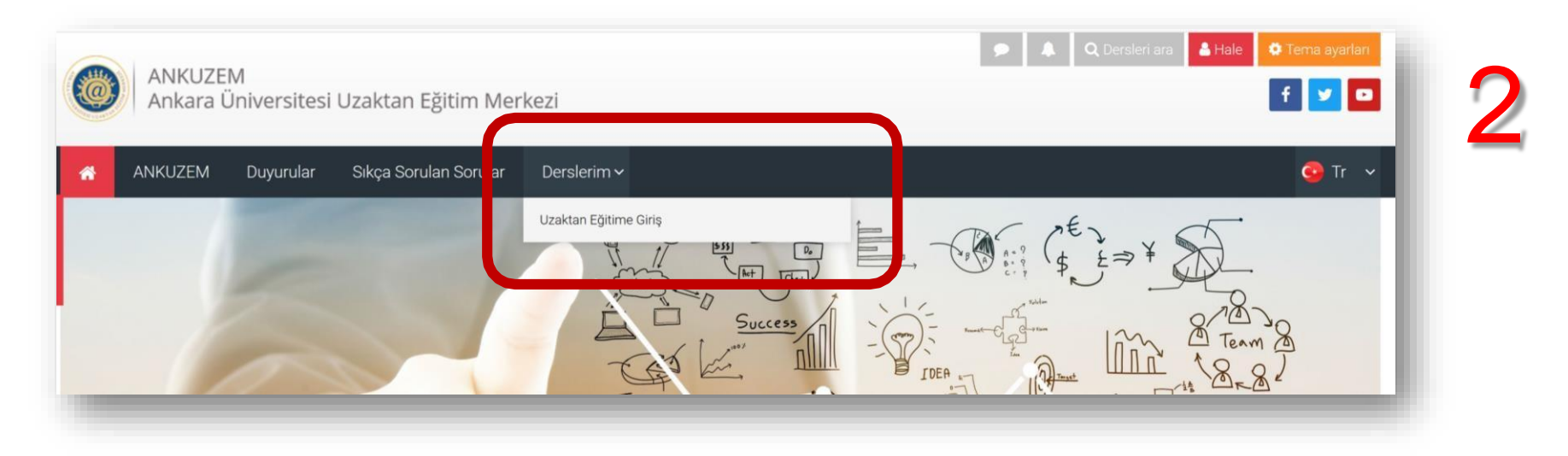

**Dersinize giriş yaptıktan sonra sayfada yer alan "…Sanal Sınıfı" yazılı linke tıklayınız.**

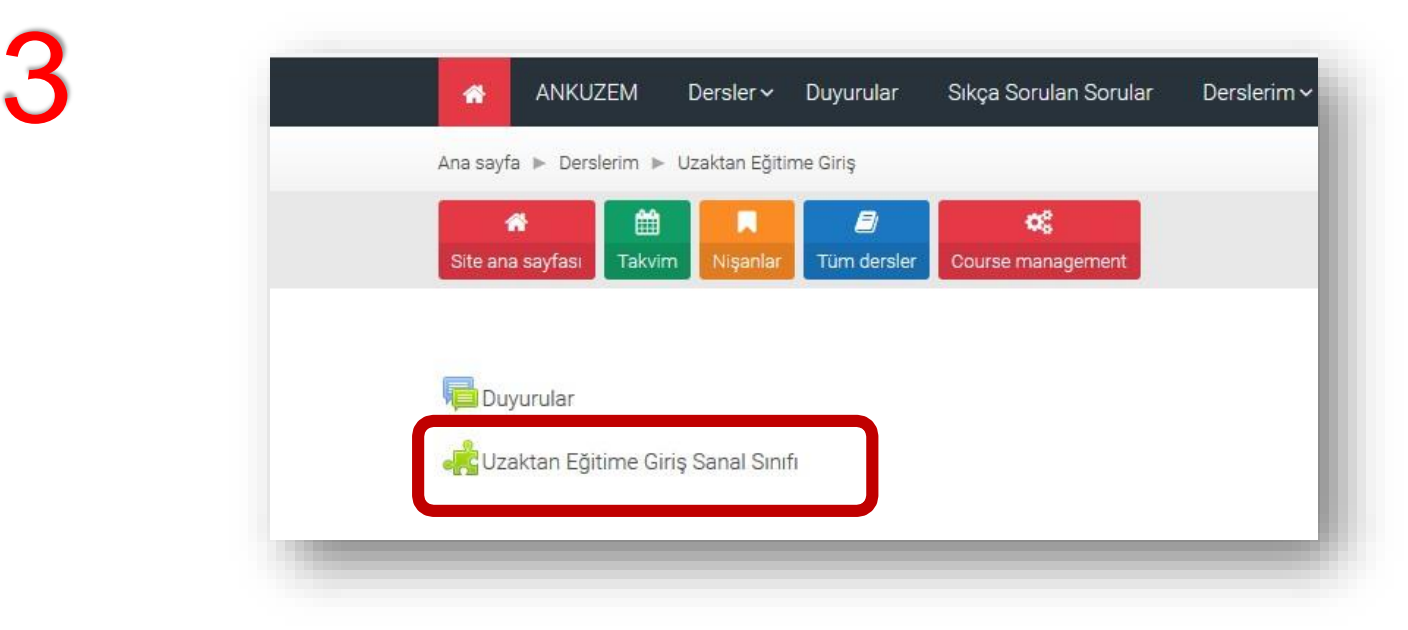

**Açılan sayfa üzerindeki dersinizin adının yazdığı "…Kurs Odası" yazılı linke tıklayınız.**

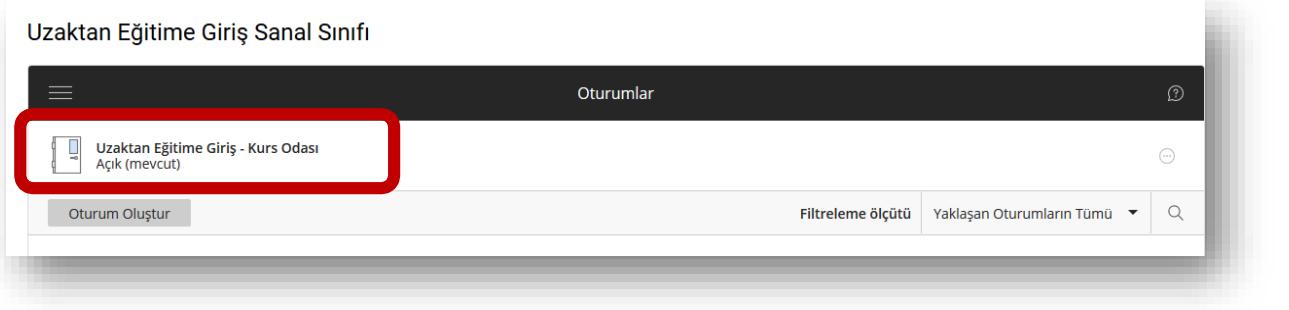

### **Sağ tarafta açılan panel üzerinde "Kurs Odasına Katıl" butonuna tıklayınız.**

4

5

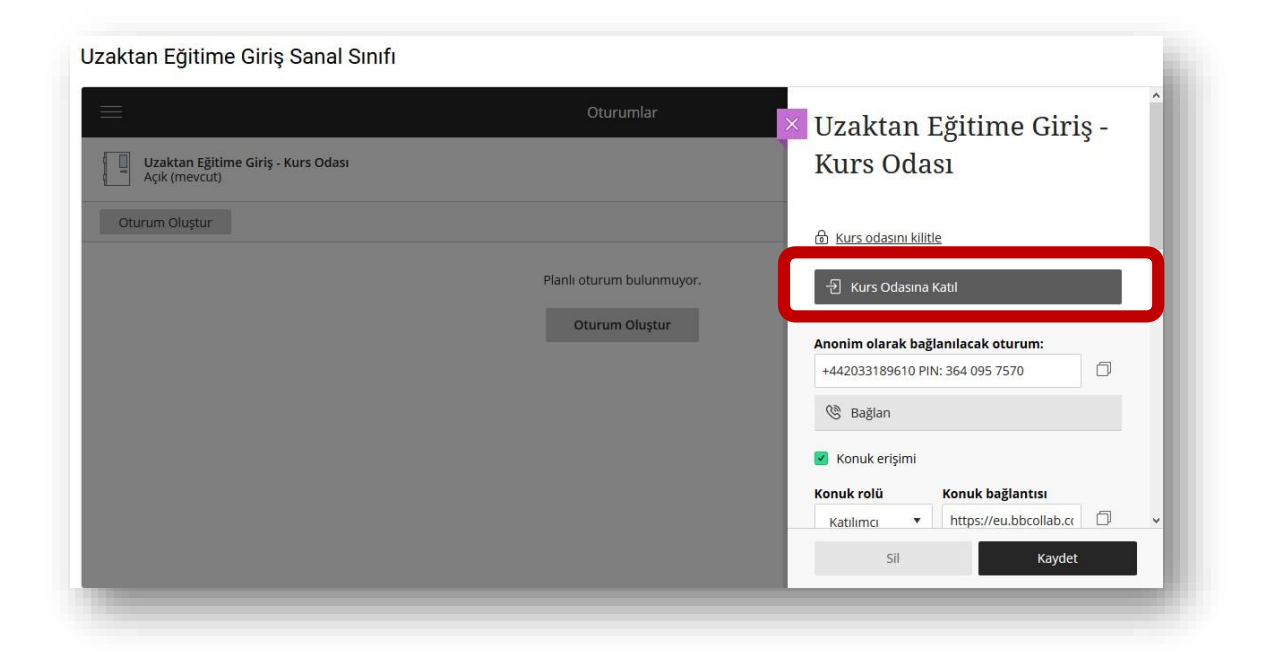

**Tarayıcınız üst tarafında bir iletişim penceresi açılabilir ve mikrofon ile kamera kullanımı için izin isteyebilir.**

**Bu aşamada "İzin ver/Allow" seçeneğini tıklamanız gerekmektedir. Aksi takdirde ses ve görüntü aktarımı yapılamaz.**

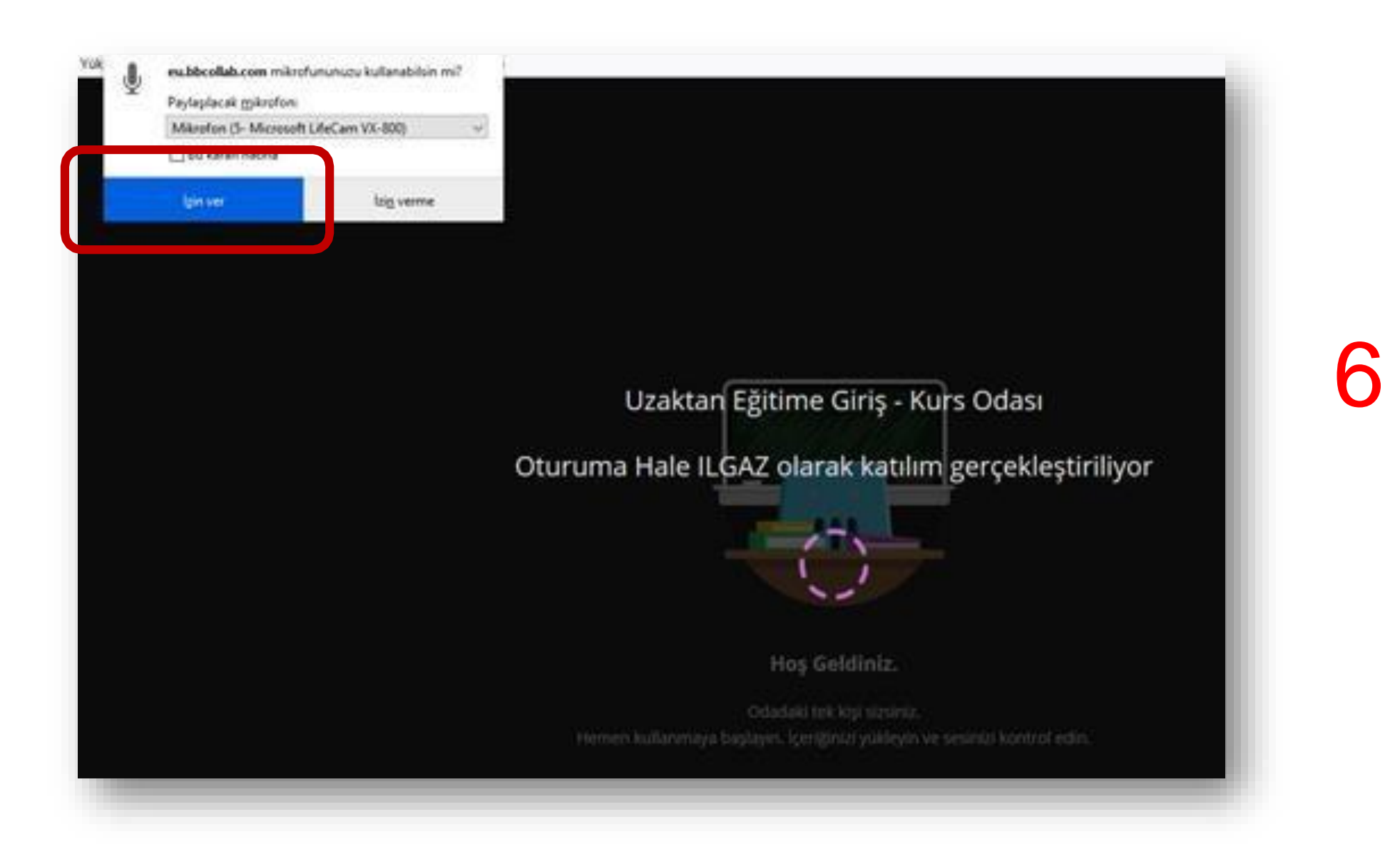

**Mikrofon ve kameranızın çalışıp çalışmadığına ilişkin sırasıyla 2 test ekranı göreceksiniz. Öncelikle konuşurken ses çubuğunun mor renkte olması mikrofonunuzun doğru çalıştığını göstermektedir. Bu aşamada "Evet-Çalışıyor/ Yes, It's Working" butonuna tıklayınız. Ardından kamera görüntü testi gelecektir. Görüntüde bir sorun yoksa yine "Evet-Çalışıyor/ Yes, It's Working butonuna tıklamanız yeterli olacaktır.**

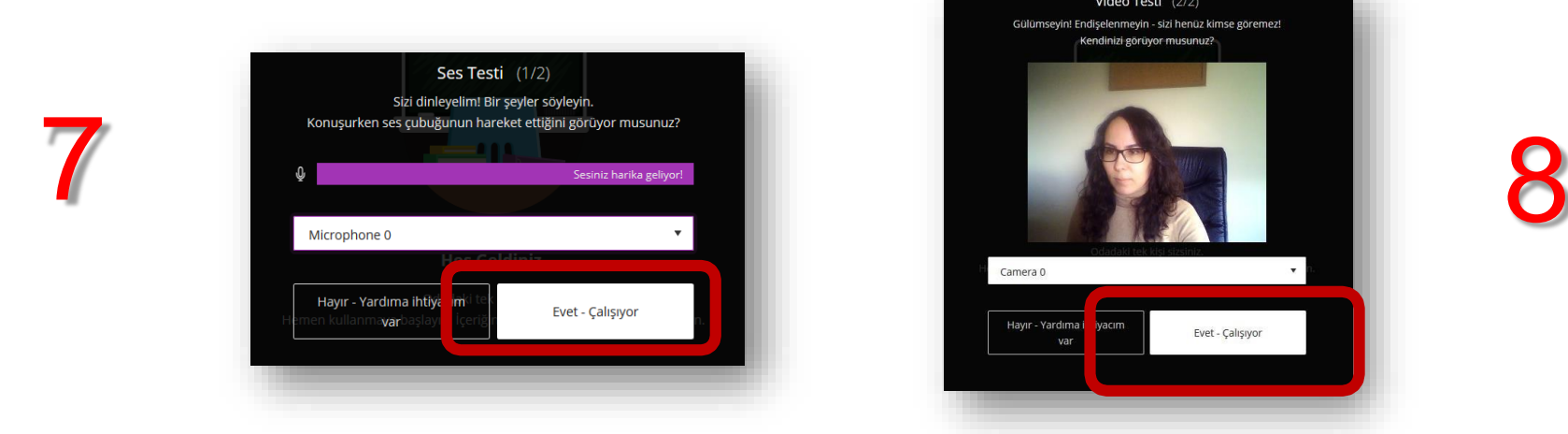

9

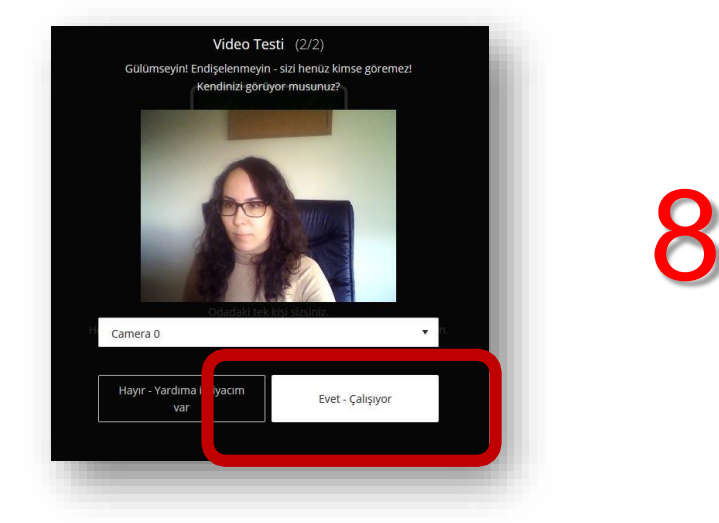

**Dilerseniz bu aşamada Collaborate yazılımının tanıtım turuna "Eğitimi Başlat" butonuna tıklayarak katılabilirsiniz ya da "Daha Sonra" linkine tıklayarak bu ekranı geçebilirsiniz.**

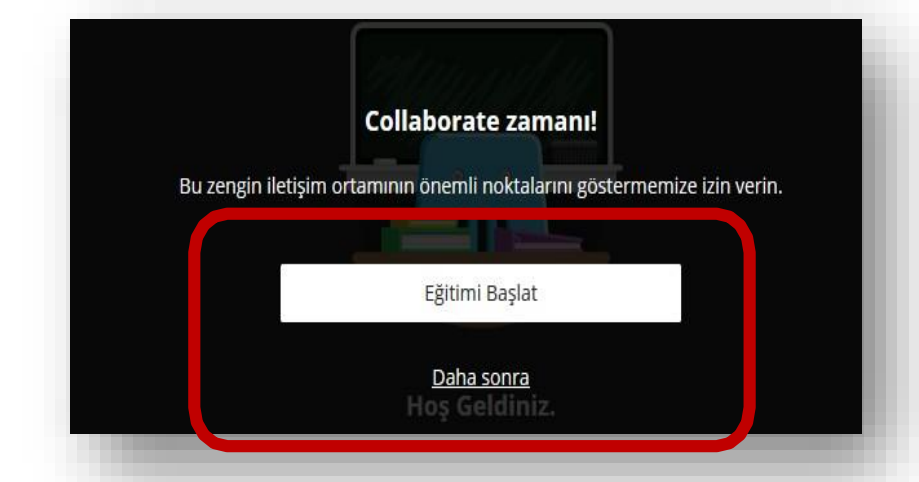

**Artık dersinizin içerisine girmiş bulunmaktasınız. Dilerseniz bu aşamada Collaborate yazılımının tanıtım turuna "Eğitimi Başlat" butonuna tıklayarak katılabilirsiniz ya da "Daha Sonra" linkine tıklayarak bu ekranı geçebilirsiniz.**

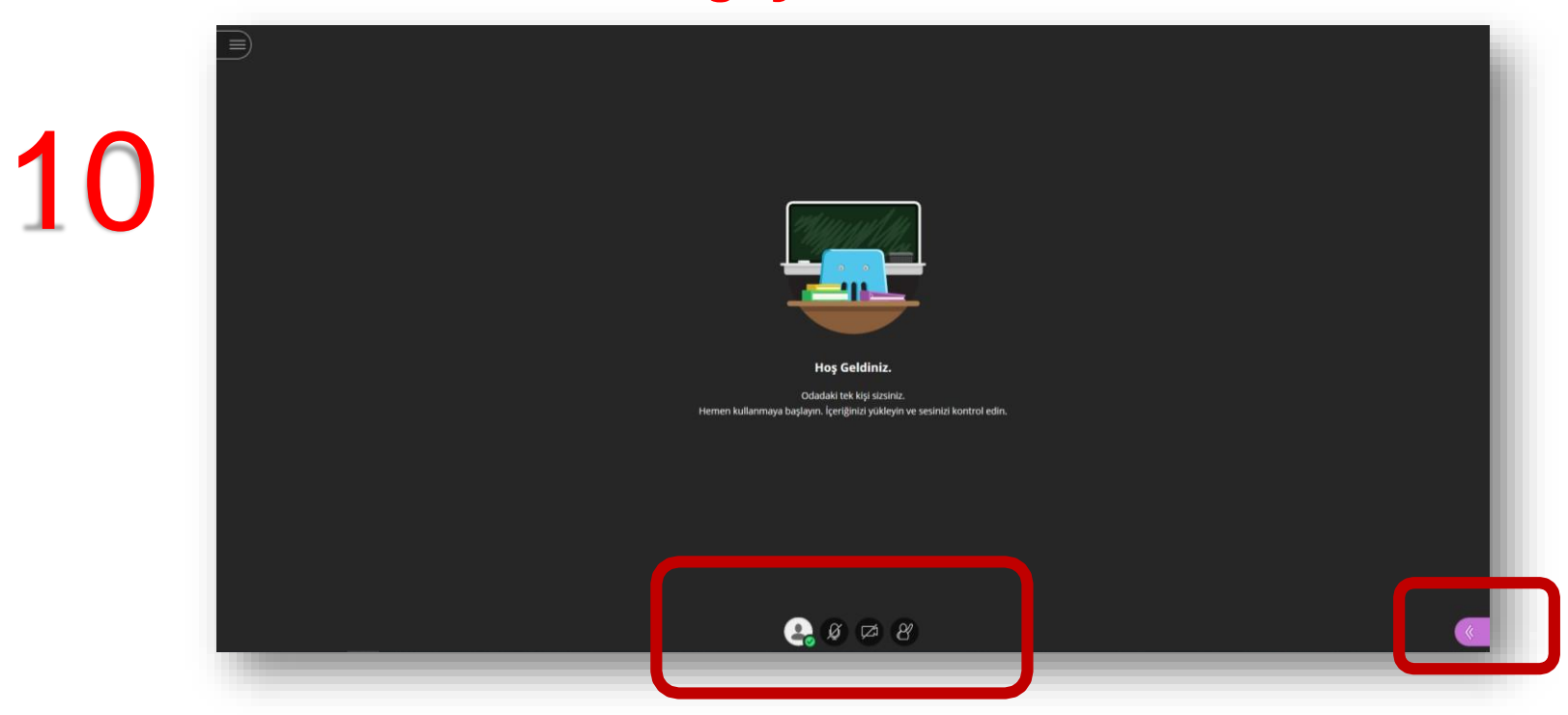

**En altta yer alan mikrofon simgesinden sesinizi açıp/kapatabilirsiniz, kamera simgesinden görüntünüzü paylaşabilir ya da kapatabilirsiniz. Ekranın sağ alt köşesinden ise diğer paylaşım menülerine geçiş yapabilirsiniz.**

**Sağ alt köşedeki butona tıkladıktan sonra açılan panelde alttaki butonlardan ilki "Sohbet" ekranını karşınıza getirmektedir. Öğrencilerin size yazdıkları mesajlara bu ekrandan ulaşabilirsiniz.**

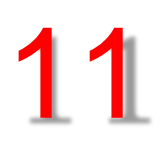

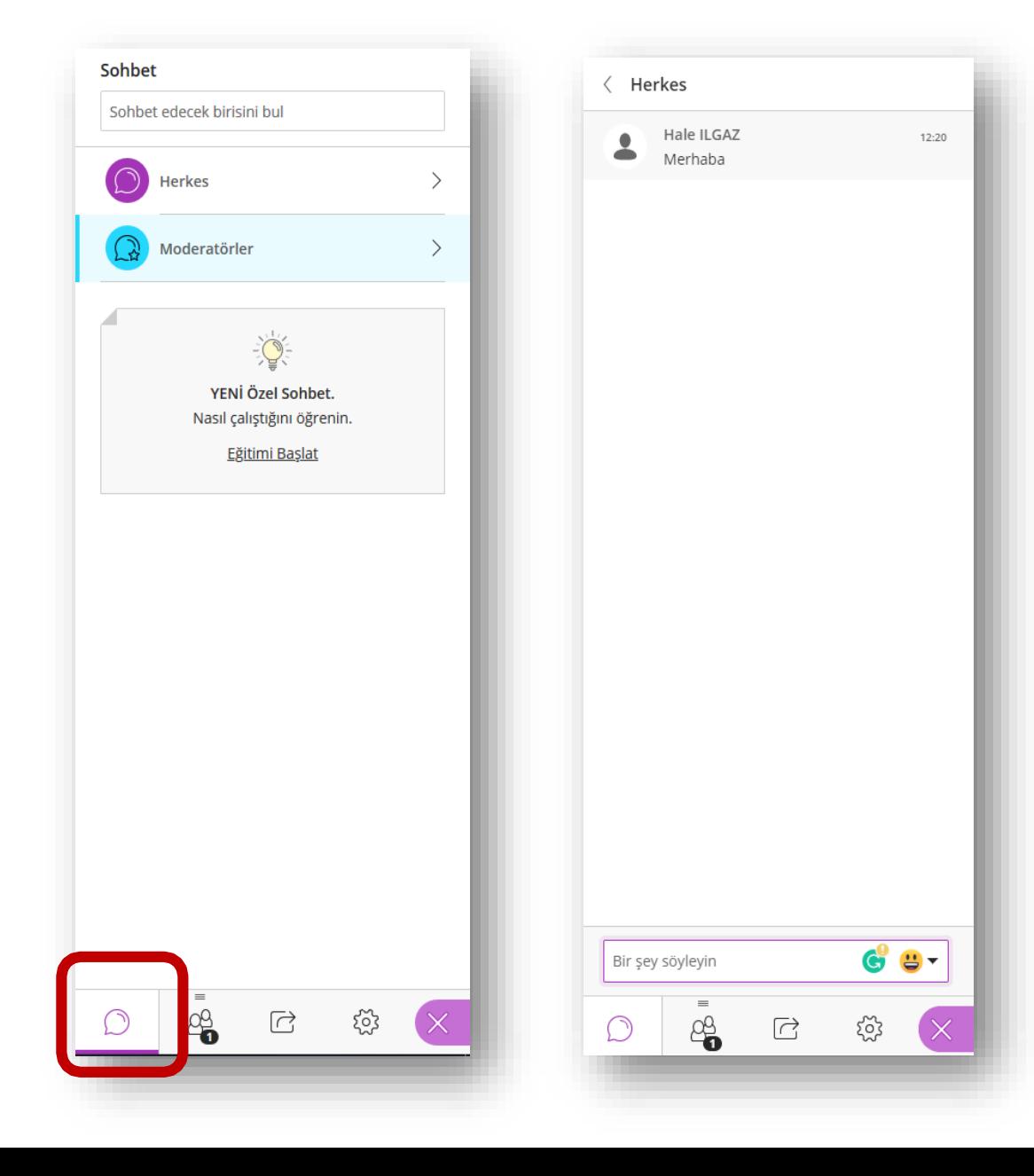

### **Bu paneldeki üçüncü buton ise "Paylaşım" ekranını**

### **karşınıza getirmektedir.**

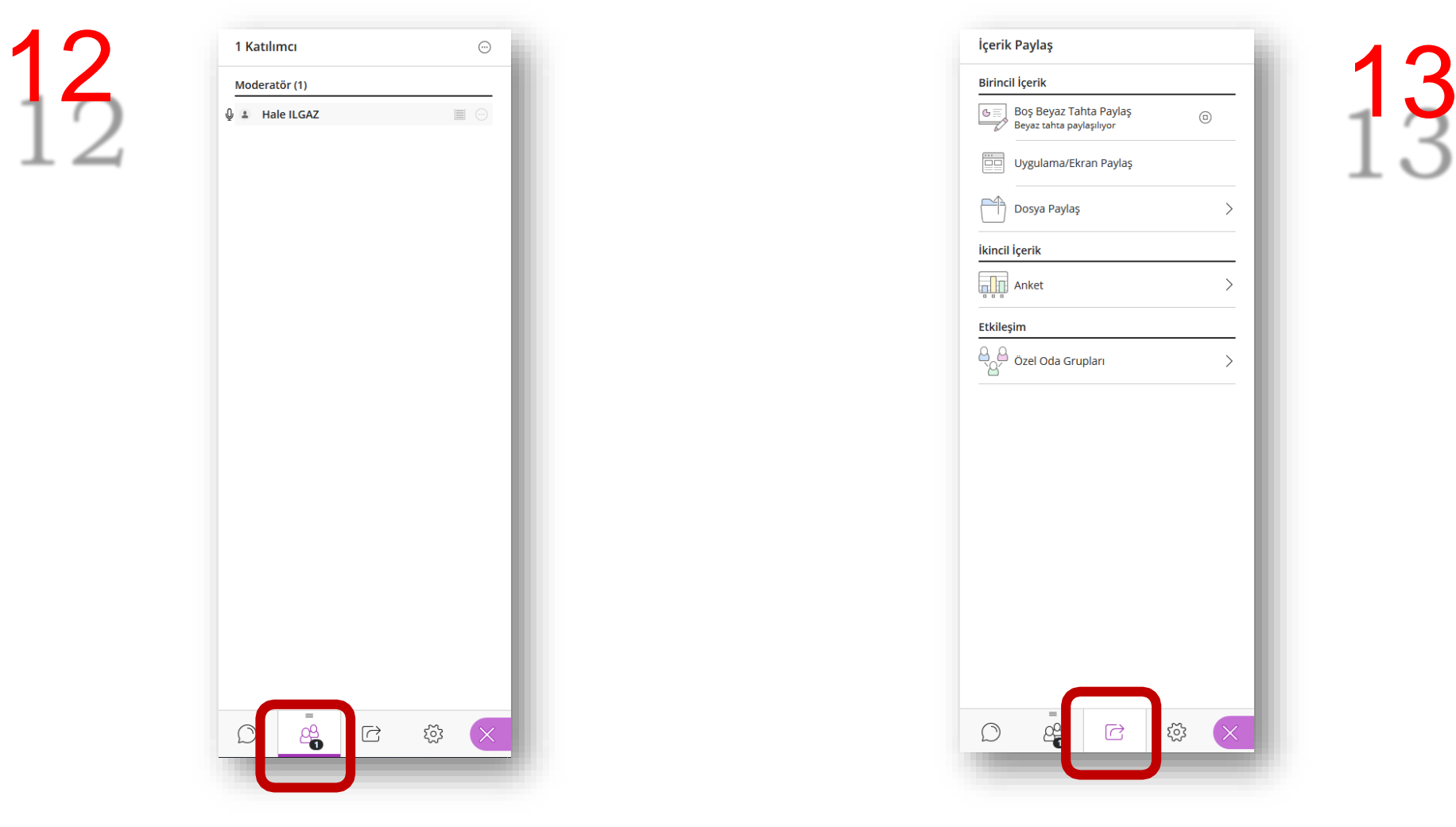

**Yine aynı paneldeki ikinci buton "Katılımcılar"**

**ekranını karşınıza getirmektedir.**

## Beyaz Tahta Paylaşma Yöntemi

**Not: Tercihlere bağlı bölüm; buradaki eğitim-öğretim metotlarından kullanmak istediğinizi seçebilirsiniz.**

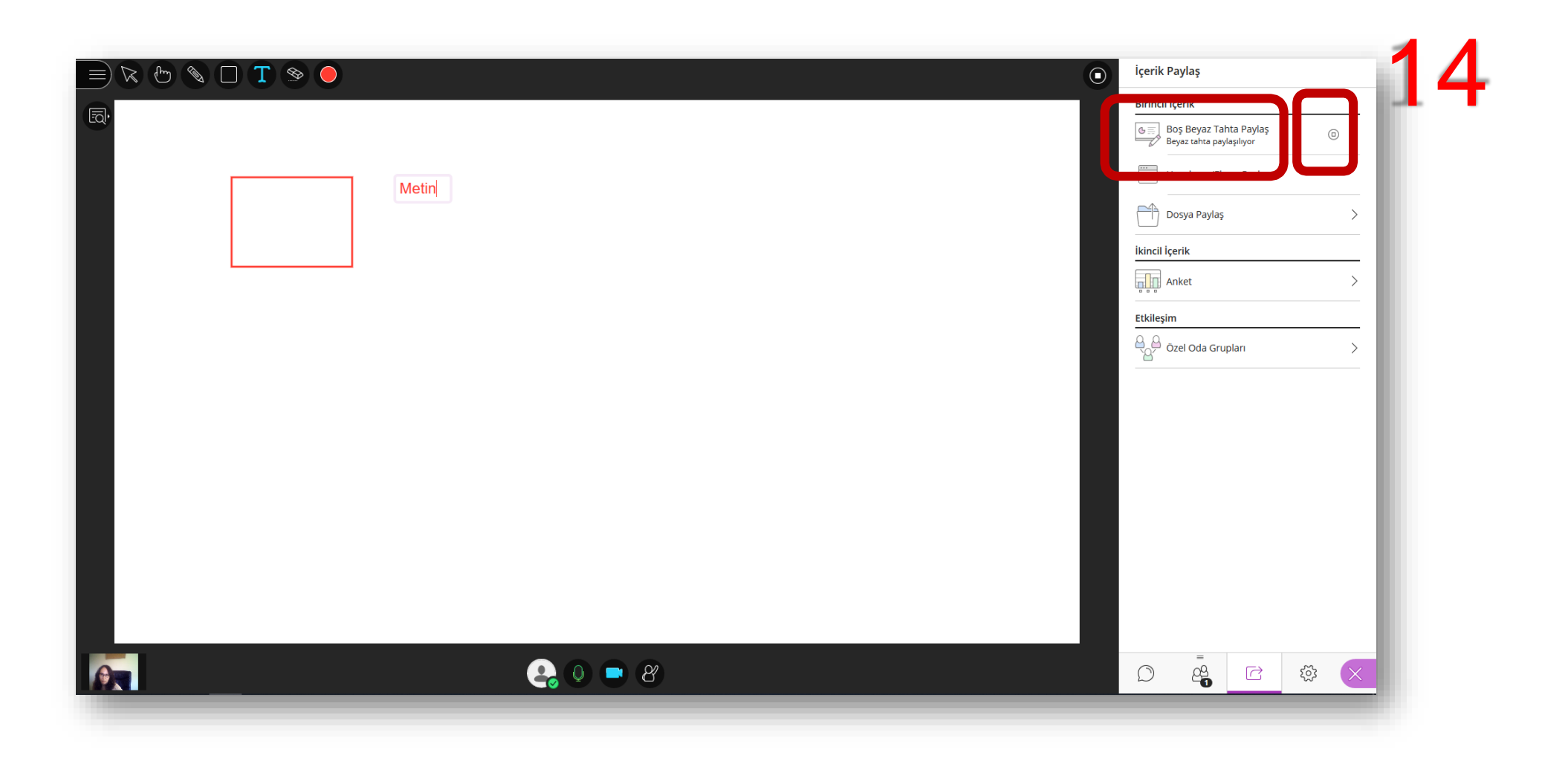

**"Boş Beyaz Tahta Paylaş" seçeneğini tıkladığınızda üzerinde yazı yazıp, çizim yapabileceğiniz bir alan karşınıza gelecektir. Bu paylaşımı durdurmak için yine "Boş Beyaz Tahta Paylaş" yazısının sonundaki simgeye tıklamanız gerekmektedir.**

**Not: Tercihlere bağlı bölüm; buradaki eğitim-öğretim metotlarından kullanmak istediğinizi seçebilirsiniz.**

## Ekran/Uygulama Paylaşma Yöntemi

**Not: Tercihlere bağlı bölüm; buradaki eğitim-öğretim metotlarından kullanmak istediğinizi seçebilirsiniz.**

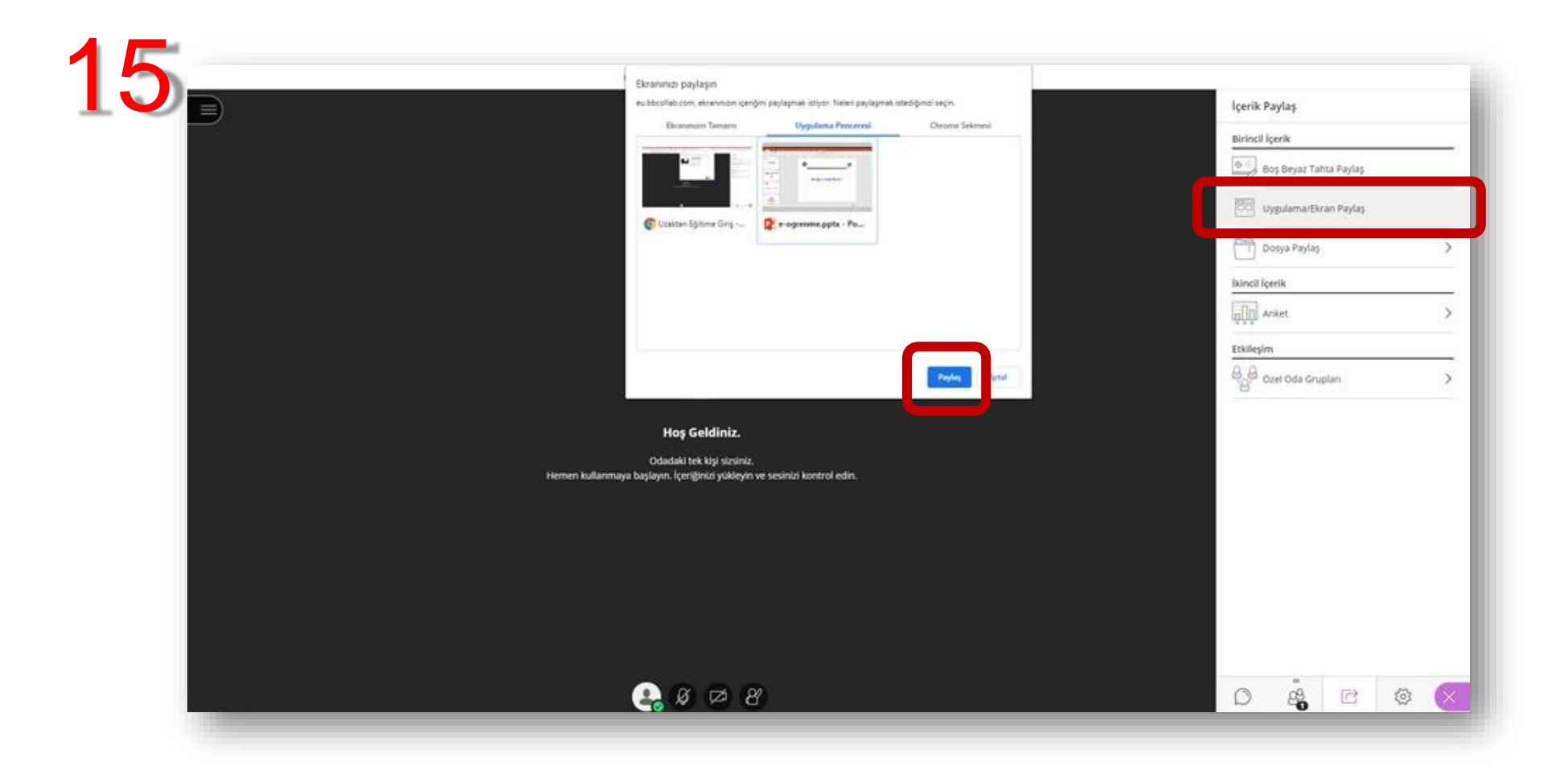

**"Uygulama/Ekran Paylaş" seçeneğini tıkladığınızda karşınıza bir iletişim penceresi gelecektir. Buradan dilerseniz ekranınızı, bir uygulama penceresini ya da tarayıcınızdan bir sekme paylaşabilirsiniz. İlgili seçimi yaptıktan sonra "Paylaş" butonuna tıklamanız yeterlidir.**

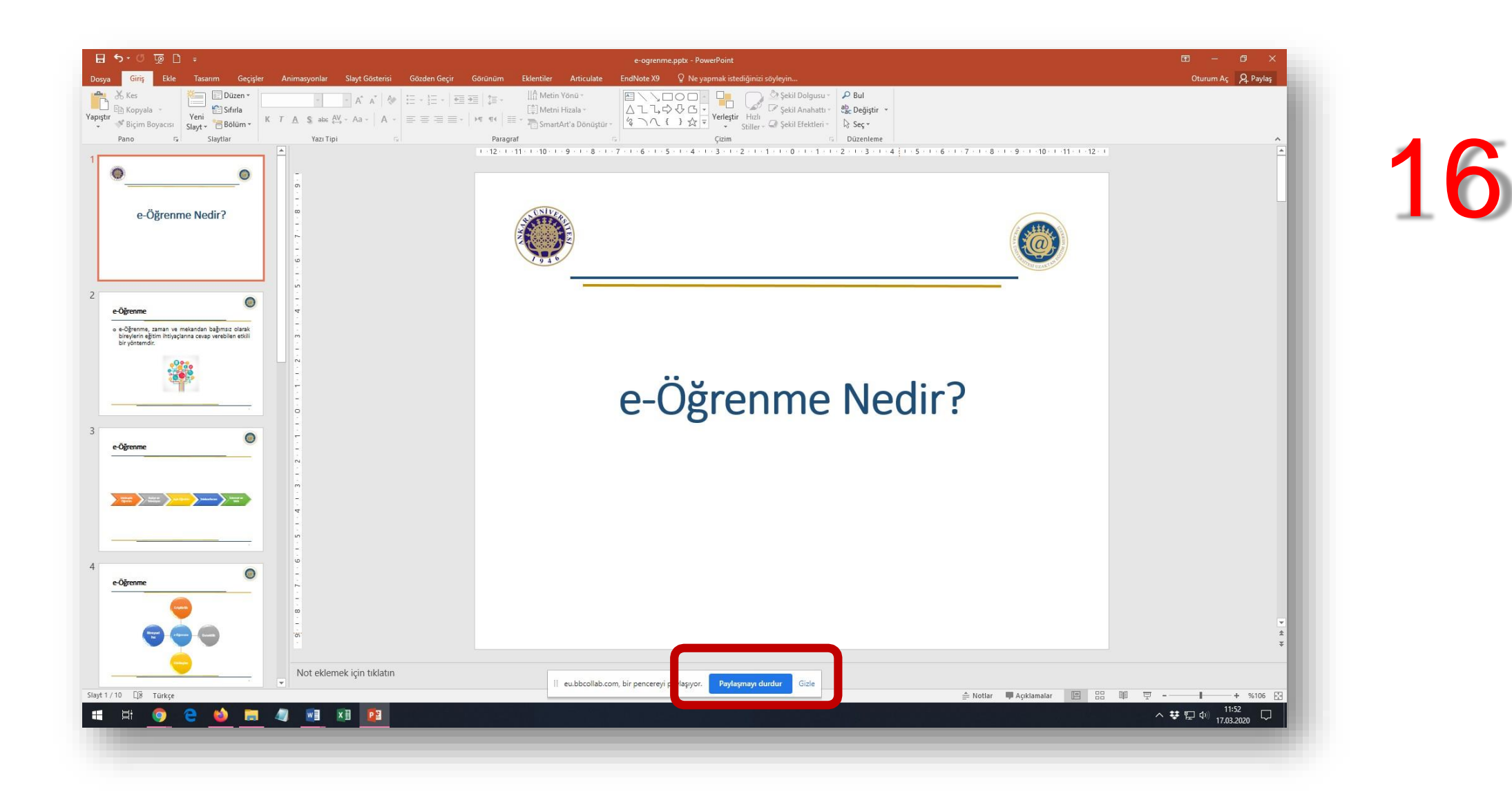

**Ekran paylaşımını durdurmak için pencerenin en altında yer alan "Paylaşımı Durdur" butonuna tıklamanız yeterlidir.**

## Dosya Paylaşma Yöntemi

**Paylaşmak istediğiniz dosyayı ekleyin ya da sürükle bırak ile boş alana taşıyınız.**

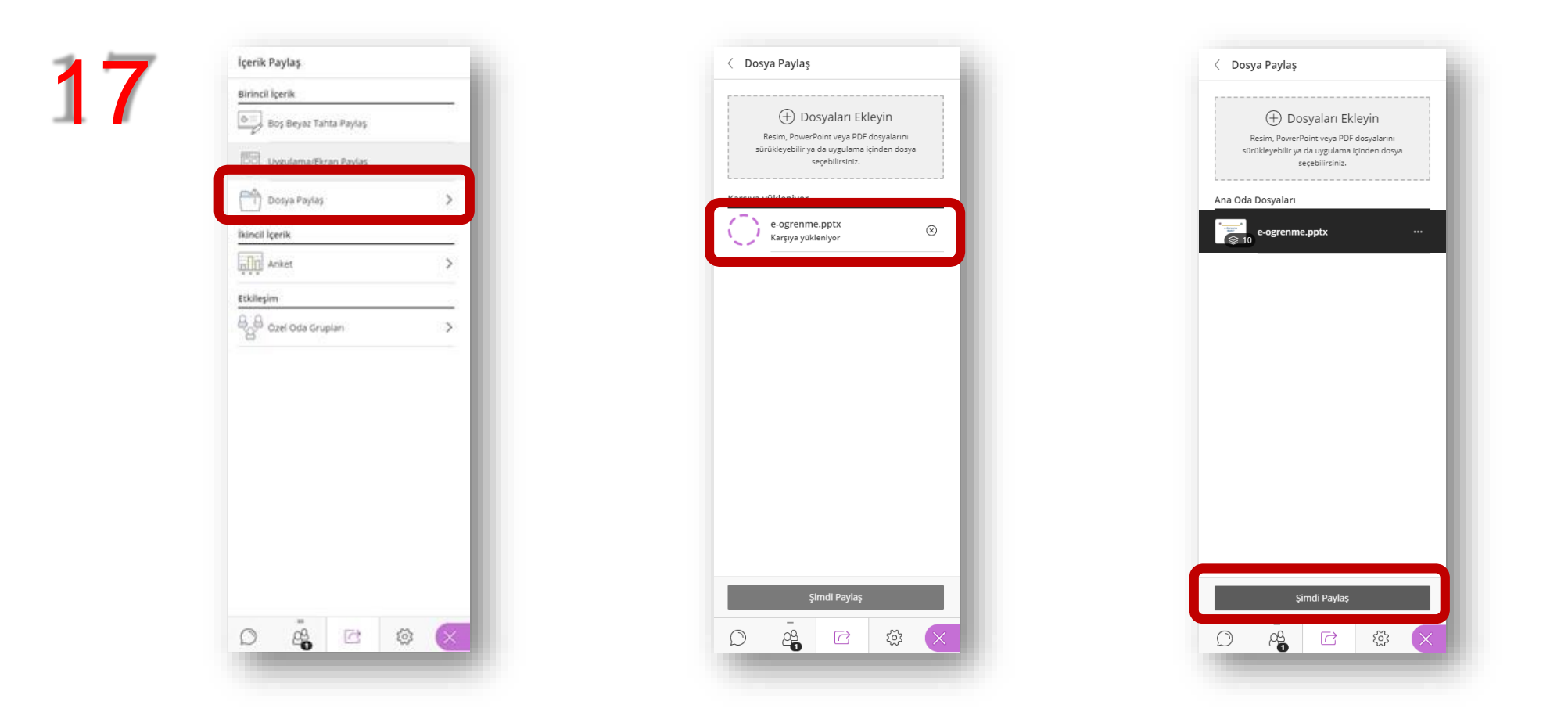

**Ekran paylaşımından hariç bir dosya paylaşmak isterseniz "Dosya Paylaş" seçeneğine tıklayınız**

**.**

**Eklediğiniz dosyanın adına tıklayın ve ardından aşağıda yer alan "Şimdi Paylaş" seçeneğine tıklayınız.**

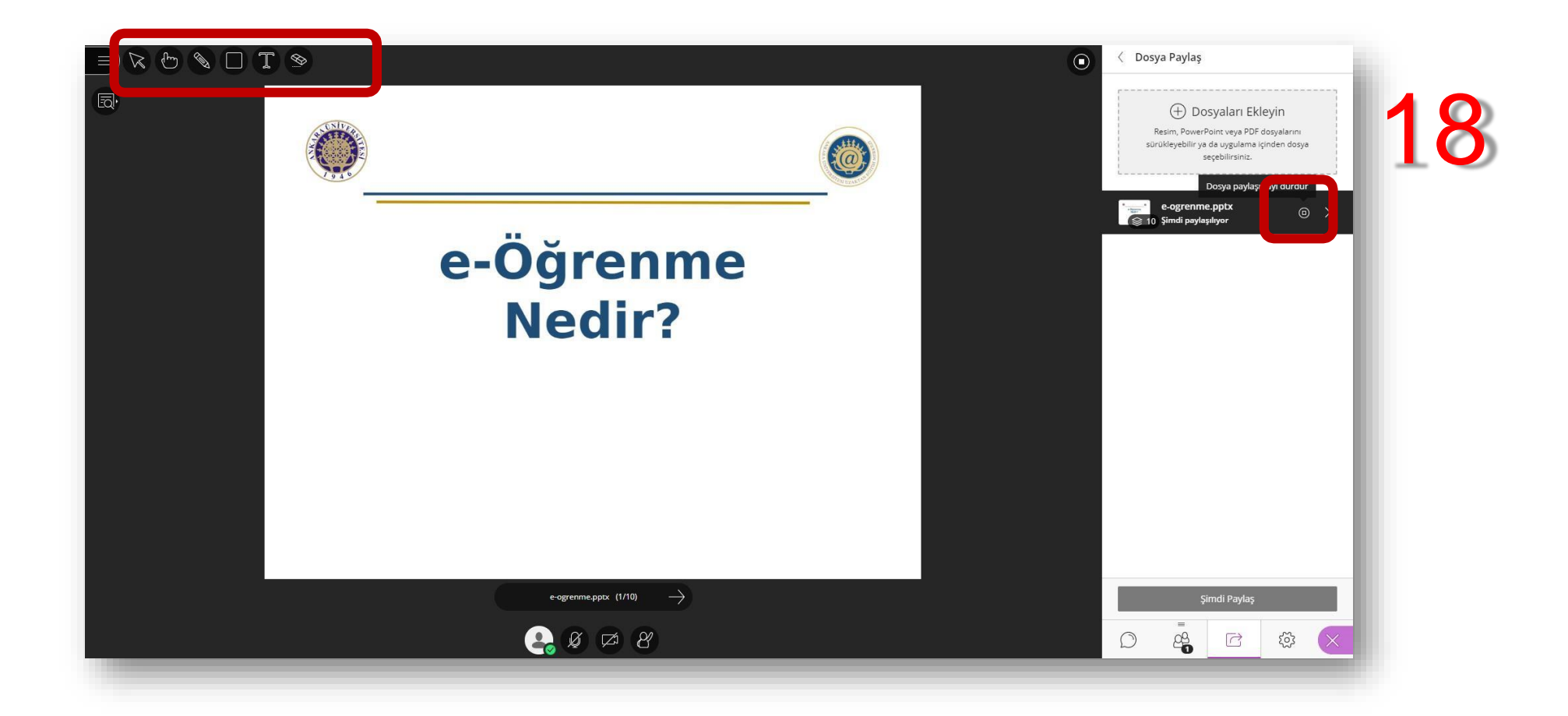

**Ekranın sol üstünde yer alan araçlarla paylaştığınız dosya üzerinde çizimler yapabilir, notlar alabilirsiniz. Bu paylaşımı durdurmak için sağ taraftaki panelde dosyanızın adının yanındaki simgeye tıklamanız yeterli olacaktır. Not: İsteğe bağlı bölüm, zorunlu değildir.**

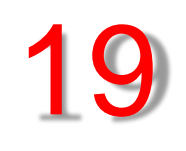

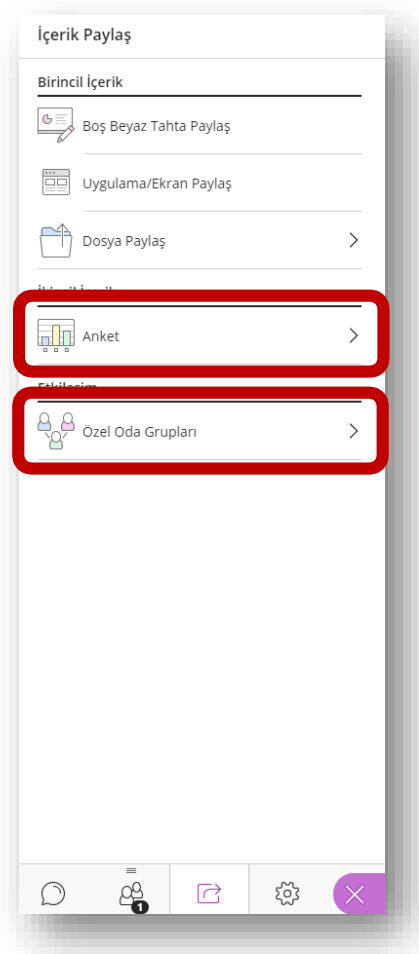

**Bu paylaşım türlerine ek olarak öğrencilerinize anlık anket yapabilir ya da grup çalışmaları için ayrı odalar oluşturabilirsiniz. Sağ taraftaki panel üzerindeki seçeneklere tıklayarak bu ayarlara erişebilirsiniz.**

## Ders Kaydı Başlatma ve Sonlandırma

**Tüm ayarlamalarınızı yaptıktan sonra derse başlamadan önce MUTLAKA sol taraftaki menü üzerinden "Kayda Başla" butonuna tıklamanız gerekmektedir. Aksi halde yaptığınız ders hiçbir şekilde kaydedilemez.**

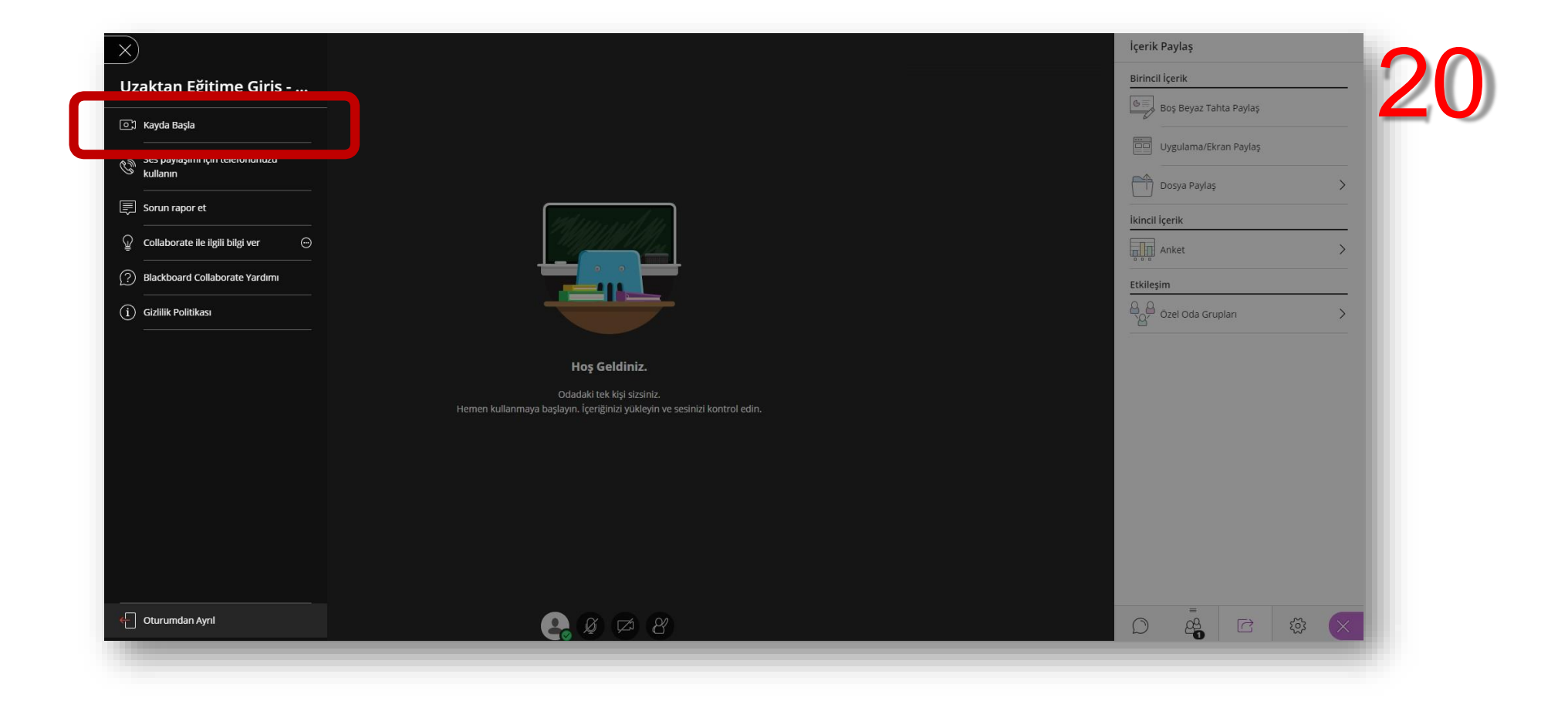

**Dersinizi bitirdikten sonra yine sol taraftaki menü üzerinden "Kaydı Durdur" butonuna tıklayarak dersinizi sonlandırmanız gerekmektedir. Daha sonra sol alt köşede yer alan "Oturumdan Ayrıl" butonuna tıklayarak çıkış yapabilirsiniz.**

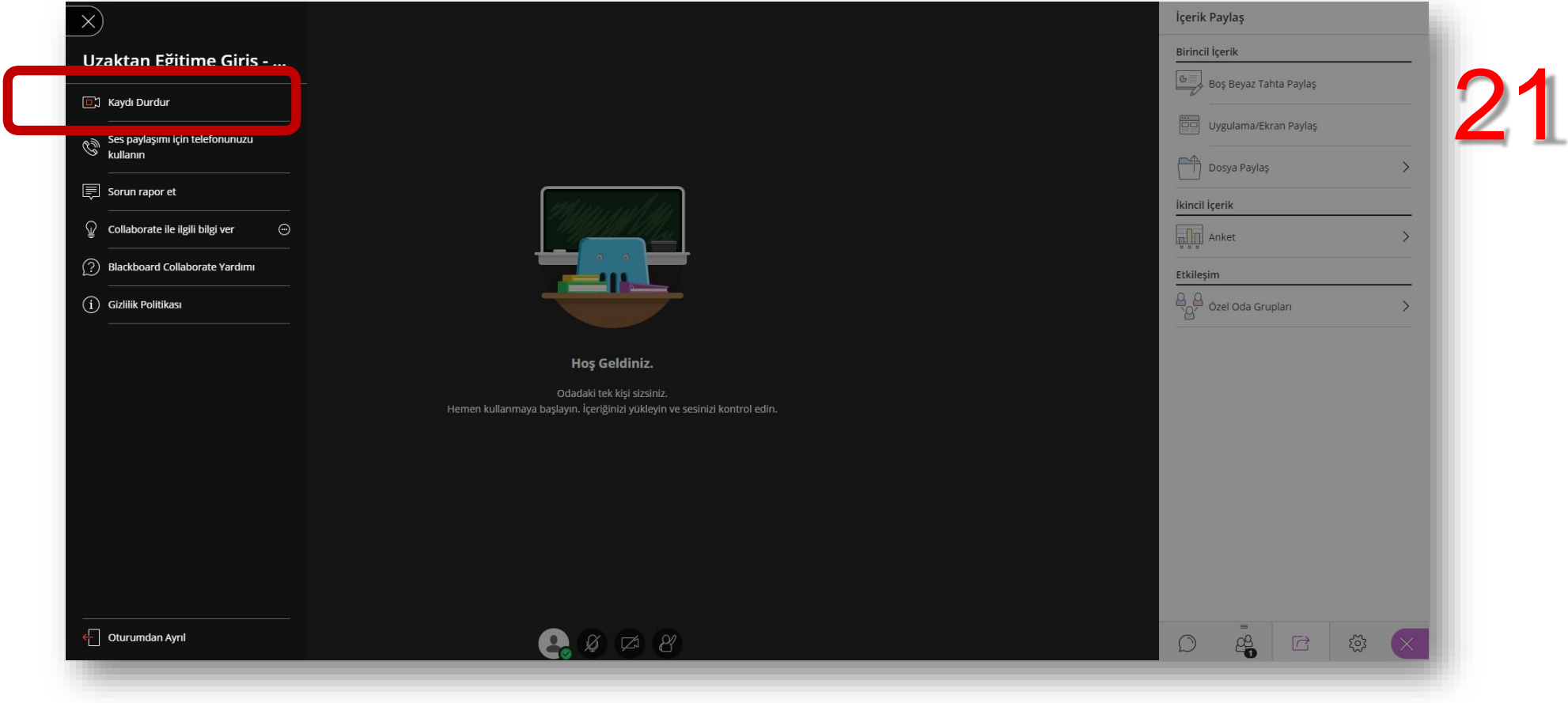

**Dersinizi bitirdikten sonra yaptığınız kaydı görmek için sol tarafta bulunan menü işaretine tıklayınız.**

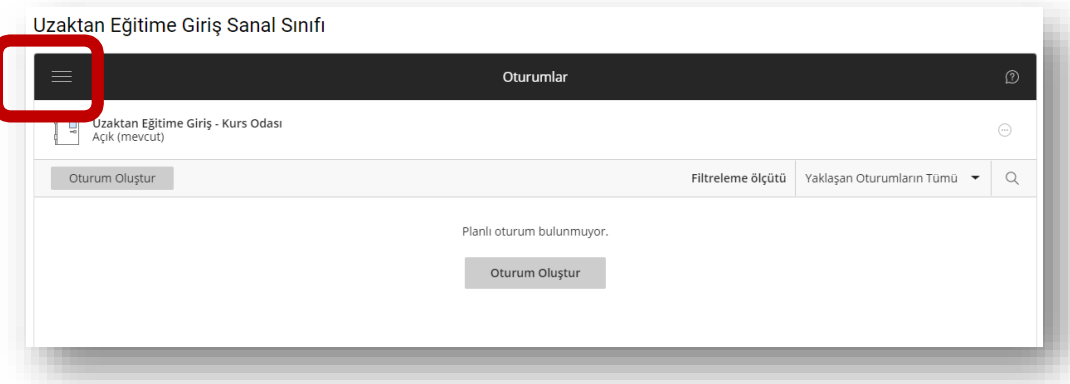

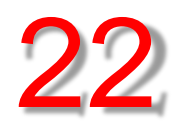

**Açılan panelde "Kayıtlar" linkine seçeneğine tıkladığınızda yapmış olduğunuz kayıtları listeleyebilirsiniz ve seçtiğiniz bir kaydın üzerine tıklayarak izleyebilirsiniz.**

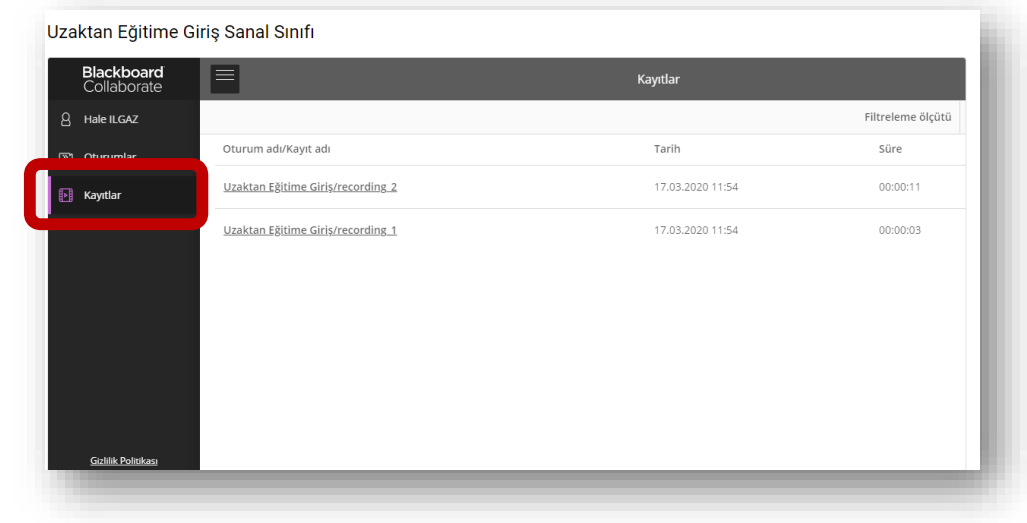

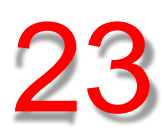